# **Moniteur Dell E2722H/E2722HS**

Guide de l'utilisateur

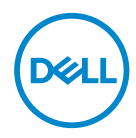

**Modèle de moniteur : E2722H/E2722HS Modèle réglementaire : E2722Hc/E2722HSc**

- **REMARQUE : Une REMARQUE indique une information importante pour vous aider à utiliser correctement votre ordinateur.**
- **AVERTISSEMENT : Un AVERTISSEMENT indique un risque potentiel de dommage matériel ou de perte de données si les instructions ne sont pas suivies.**
- **MISE EN GARDE : Un signe MISE EN GARDE indique un risque de dommage matériel, de blessure corporelle ou de mort.**

**Copyright © 2021 Dell Inc. ou ses filiales. Tous droits réservés.** Dell, EMC et les autres marques commerciales sont des marques commerciales de Dell Inc. ou de ses filiales. Les autres marques commerciales peuvent être des marques commerciales de leurs propriétaires respectifs.

2021 – 09

Rev. A01

**D**&LI

# **Table des matières**

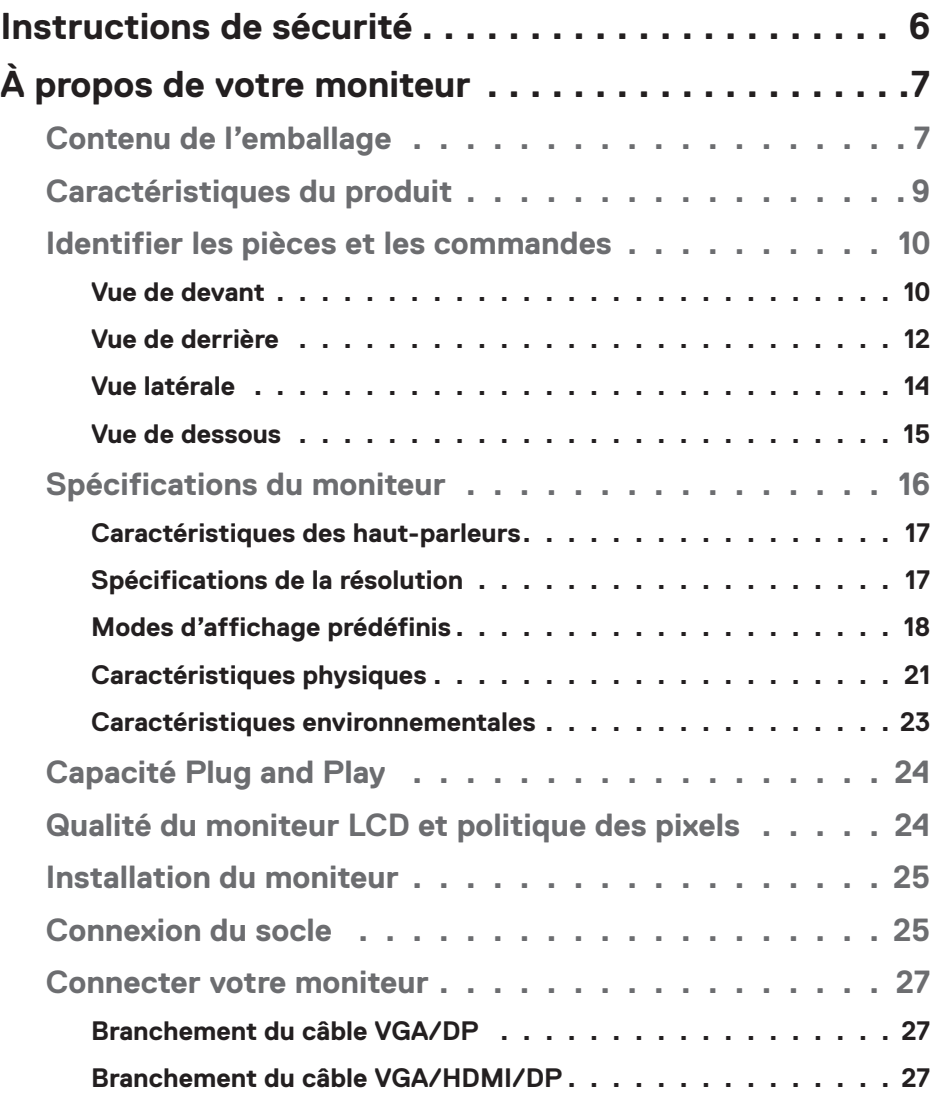

│ **3**

 $(\sim$ LL

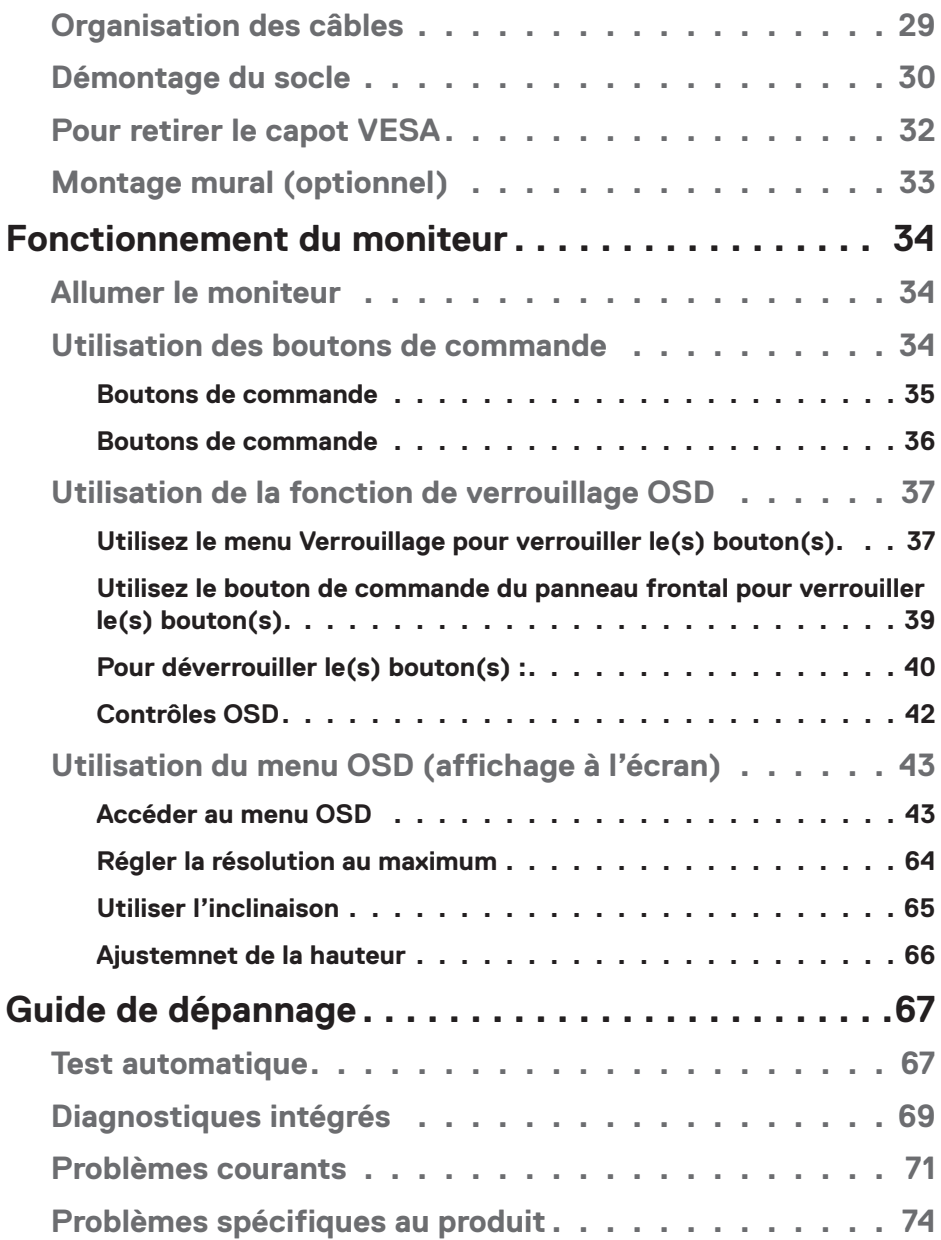

 $(1)$ 

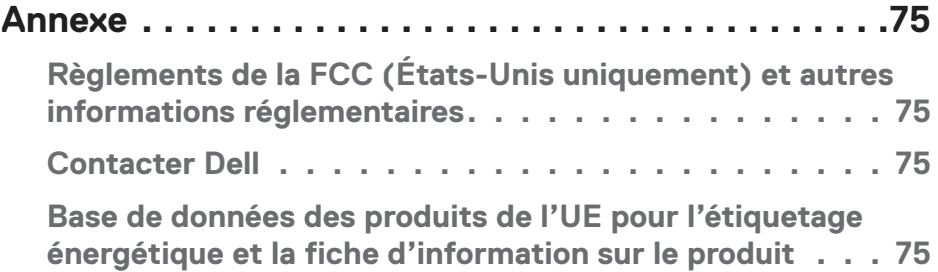

 $($ DELL

# <span id="page-5-1"></span><span id="page-5-0"></span>**Instructions de sécurité**

Lisez et respectez les instructions de sécurité suivantes afin de protéger votre moniteur contre des dommages et pour votre sécurité. Sauf indication contraire, toutes les procédures figurant dans ce document supposent que vous avez lu les informations de sécurité fournies avec votre moniteur.

**Avant d'utiliser ce moniteur, lisez les informations de sécurité qui ont été fournies avec ce moniteur et celles qui sont imprimées sur le produit. Conservez la documentation dans un endroit sûr pour pouvoir vous y référer ultérieurement.**

- **AVERTISSEMENT : L'utilisation de contrôles, des réglages ou des procédures autres que ceux spécifiés dans la présente documentation risquent de vous exposer à des chocs, des électrocutions et/ou des dangers mécaniques.**
- Placez le moniteur sur une surface solide et manipulez-le avec précaution. L'écran est fragile et risque d'être endommagé en cas de chute ou de choc violent.
- Assurez-vous toujours que votre moniteur est électriquement conçu pour fonctionner avec le courant disponible dans votre région.
- Conservez le moniteur à température ambiante. Des conditions trop froides ou trop chaudes peuvent avoir un effet néfaste sur les cristaux liquides de l'écran.
- Branchez le cordon d'alimentation du moniteur sur une prise électrique proche et facilement accessible. Consultez **[Connecter votre moniteur](#page-26-1)**.
- Ne placez pas et n'utilisez pas le moniteur sur une surface humide ou à proximité de l'eau.
- Ne soumettez pas le moniteur à de fortes vibrations ou à des impacts violents. Évitez par exemple de placer le moniteur dans le coffre d'une voiture.
- Débranchez le moniteur si vous prévoyez de le laisser inutilisé pendant une période de temps prolongée.
- Pour réduire le risque d'électrocution, n'ouvrez jamais le couvercle et ne touchez jamais l'intérieur du moniteur.
- Lisez attentivement ces instructions. Conservez ce document pour référence ultérieure. Respectez tous les avertissements et toutes les instructions marqués sur le produit.
- L'appareil peut être installé sur un mur ou au plafond en position horizontale.

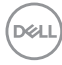

# <span id="page-6-0"></span>**À propos de votre moniteur**

# **Contenu de l'emballage**

Votre moniteur est livré avec les éléments indiqués dans le tableau ci-dessous. Si l'un des composants est manquant, contactez Dell. Pour plus d'informations, voir **Contacter Dell**.

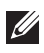

**REMARQUE : Certains éléments sont en option et peuvent ne pas être fournis avec votre moniteur. Certaines fonctionnalités ou accessoires peuvent ne pas être disponibles dans certains pays.**

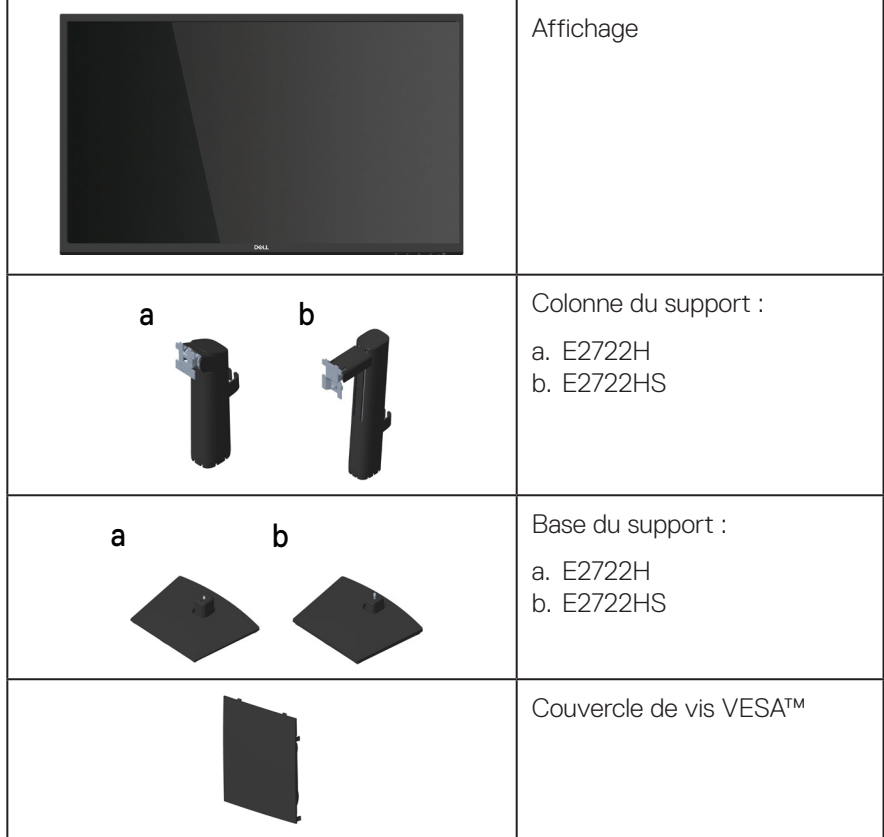

DELI

![](_page_7_Picture_43.jpeg)

 $(PELL)$ 

# <span id="page-8-0"></span>**Caractéristiques du produit**

Le moniteur Dell E2722H/E2722HS dispose d'un écran à cristaux liquides (LCD) antistatique à matrice active, de transistors à couches minces (TFT) avec un rétroéclairage LED. Les fonctions du moniteur sont les suivantes :

- Zone d'affichage visible de 68,60 cm (27,0 pouces) (mesurée en diagonale).
- Grands angles de vision de 178 degrés dans les directions verticale et horizontale.
- Rapport de contraste statique (1000:1).
- Possibilité de réglage en hauteur pour le modèle E2722HS.
- Deux haut-parleurs intégrés pour le modèle E2722HS.
- Résolution de 1920 x 1080 avec support plein écran pour les résolutions inférieures.
- Connectivité facile et simple avec les systèmes existants et nouveaux via HDMI ou DisplayPort.
- Capacité Plug and Play si votre ordinateur la prend en charge.
- Menu de réglage affichage à l'écran (OSD) pour faciliter la configuration et l'optimisation de l'écran.
- Une gamme de solutions de montage avec des orifices de fixation à écartement de 100 mm VESA™ (Video Electronics Standards Association) et socle amovible.
- Fente de verrouillage de sécurité.
- ≤0,3 W en mode Veille.
- Compatible avec Dell Display Manager.
- Optimise le confort visuel avec un écran sans scintillements certifié TÜV.
- La fonction ComfortView est certifiée TUV et a été conçue pour réduire la quantité de lumière bleue émise par le moniteur afin d'optimiser le confort visuel.

 **MISE EN GARDE : Les effets possibles à long terme de l'émission de lumière bleue du moniteur incluent des dommages aux yeux, dont la fatigue des yeux et/ou la fatigue oculaire numérique.**

**MISE EN GARDE : Si votre câble d'alimentation est relié à une fiche à trois broches, assurez-vous qu'il est branché sur une prise de courant à trois broches connectée à la terre. Ne désactivez pas la broche de mise à la terre, par exemple en attachant la fiche à un adaptateur à deux broches.**

**MISE EN GARDE : Avant de brancher le moniteur sur la prise de courant, vérifiez que votre alimentation est équipée d'un disjoncteur de 120/240 V, 20 A (maximum).** 

![](_page_8_Picture_20.jpeg)

# <span id="page-9-0"></span>**Identifier les pièces et les commandes**

#### **Vue de devant**

**E2722H**

![](_page_9_Picture_3.jpeg)

$$
\left(\widehat{\text{D}\text{ML}}\right)
$$

#### **Boutons de commande**

![](_page_10_Picture_63.jpeg)

![](_page_10_Picture_2.jpeg)

#### <span id="page-11-0"></span>**Vue de derrière**

## **E2722H**

![](_page_11_Picture_2.jpeg)

**Vue de derrière avec le socle du moniteur**

![](_page_11_Picture_4.jpeg)

(dell

![](_page_11_Picture_5.jpeg)

![](_page_11_Picture_6.jpeg)

<sup>6</sup> **sans support de moniteur**

![](_page_11_Picture_164.jpeg)

![](_page_12_Picture_82.jpeg)

 $($ DELL

#### <span id="page-13-0"></span>**Vue latérale**

![](_page_13_Figure_1.jpeg)

![](_page_13_Picture_2.jpeg)

#### <span id="page-14-0"></span>**Vue de dessous**

#### **E2722H**

![](_page_14_Picture_2.jpeg)

#### **E2722HS**

![](_page_14_Figure_4.jpeg)

#### **Vue de derrière sans le socle du moniteur**

![](_page_14_Picture_125.jpeg)

![](_page_14_Picture_7.jpeg)

# <span id="page-15-0"></span>**Spécifications du moniteur**

![](_page_15_Picture_156.jpeg)

 $(\mathsf{DCL})$ 

<span id="page-16-0"></span>![](_page_16_Picture_144.jpeg)

#### **Caractéristiques des haut-parleurs**

![](_page_16_Picture_145.jpeg)

#### **Spécifications de la résolution**

![](_page_16_Picture_146.jpeg)

 $($ DELL

#### <span id="page-17-0"></span>**Modes d'affichage prédéfinis**

## **Modes d'affichage prédéfinis VGA / DP / HDMI**

![](_page_17_Picture_120.jpeg)

 $(\overline{DCL}$ 

#### **Spécifications électriques**

![](_page_18_Picture_123.jpeg)

1 Tel que défini dans UE 2019/2021 et UE 2019/2013.

- <sup>2</sup> Réglage de la luminosité et du contraste maximum.
- <sup>3</sup> Pon: Consommation électrique du mode Allumé telle que définie dans Energy Star version 8.0.

TEC : Consommation d'énergie totale en kWh telle que définie dans Energy Star version 8.0.

Ce document est uniquement fourni à titre informatif et reflète les performances en laboratoire. Votre produit peut fonctionner différemment en fonction du logiciel, des composants et des périphériques que vous avez commandés, et nous n'avons aucune obligation de mettre à jour ces informations.

DEL

Ainsi, le client ne doit pas se baser sur ces informations lors de la prise de décisions concernant les tolérances électriques ou autres. Aucune garantie expresse ou implicite d'exactitude ou d'exhaustivité n'est formulée.

### **REMARQUE : Ce moniteur est certifié ENERGY STAR.**

Ce produit est homologué ENERGY STAR dans les réglages d'usine par défaut qui peuvent être restaurés avec la fonction "Réinitialisation d'usine" dans le menu OSD. La modification des réglages par défaut de l'usine ou l'activation d'autres fonctions augmentera la consommation électrique et pourrait dépasser les limites spécifiées par ENERGY STAR.

![](_page_19_Picture_3.jpeg)

![](_page_19_Picture_4.jpeg)

#### <span id="page-20-0"></span>**Caractéristiques physiques**

![](_page_20_Picture_139.jpeg)

(dell

![](_page_21_Picture_86.jpeg)

 $($ DELL

#### <span id="page-22-0"></span>**Caractéristiques environnementales**

![](_page_22_Picture_136.jpeg)

 $($ DELL

# <span id="page-23-0"></span>**Capacité Plug and Play**

Vous pouvez installer ce moniteur avec n'importe système compatible Plug & Play. Ce moniteur fournit automatiquement à l'ordinateur ses Données d'identification d'affichage étendues (Extended Display Identification Data : EDID) en utilisant les protocoles DDC (Display Data Channel) de manière à ce que le système puisse effectuer automatiquement la configuration et optimiser les paramètres du moniteur. La plupart des installations de moniteur sont automatique ; vous pouvez changer des réglages, si désiré. Pour plus d'informations sur les réglages du moniteur, consultez **[Fonctionnement du moniteur](#page-33-2)**.

# **Qualité du moniteur LCD et politique des pixels**

Pendant le processus de fabrication de ce moniteur LCD, il n'est pas anormal que un ou plusieurs pixels deviennent fixe et difficile à voir mais cela n'affecte pas la qualité ou l'utilisation de l'affichage. Pour plus d'informations sur la qualité des moniteurs Dell et la politique en matière de pixels, visitez le site de support de Dell : **www.dell.com/pixelguidelines**.

**D**&LI

# <span id="page-24-0"></span>**Installation du moniteur**

## **Connexion du socle**

![](_page_24_Picture_2.jpeg)

- **REMARQUE : Le socle est détaché lorsque le moniteur est livré depuis l'usine.**
- **REMARQUE : La procédure suivante est applicable pour le socle fourni**   $\mathscr{M}$ **avec votre moniteur. Si vous raccordez un socle tiers, consultez la documentation fournie avec le socle.**

Pour attacher le socle du moniteur :

#### **E2722H**

- **1.** Assembler le socle de support sur la base.
	- a. Placez le moniteur sur une surface plane et stable.
	- b. Faites glisser le corps du support du moniteur dans la bonne direction vers le bas sur la base du support.
	- c. Serrez la vis à main dans le sens des aiguilles d'une montre jusqu'à ce qu'elle soit suffisamment serrée.

![](_page_24_Picture_11.jpeg)

- **2.** Attacher l'ensemble socle au moniteur.
	- a. Placez le moniteur sur un chiffon doux ou un coussin près du bord d'un bureau.
	- b. Alignez l'ensemble de la base de support avec les rainures du moniteur.
	- c. Insérez le support dans le moniteur jusqu'à ce qu'il s'enclenche en position.
	- d. Attachez le capot VESA.

**DEA** 

![](_page_25_Picture_0.jpeg)

#### **E2722HS**

- **1.** Assembler le socle de support sur la base.
	- a. Placez le moniteur sur une surface plane et stable.
	- b. Faites glisser le corps du support du moniteur dans la bonne direction vers le bas sur la base du support.
	- c. Serrez la vis à main dans le sens des aiguilles d'une montre jusqu'à ce qu'elle soit suffisamment serrée.

![](_page_25_Picture_6.jpeg)

- **2.** Attacher l'ensemble socle au moniteur.
	- a. Placez le moniteur sur un chiffon doux ou un coussin près du bord d'un bureau.
	- b. Alignez l'ensemble de la base de support avec les rainures du moniteur.
	- c. Insérez le support à fond vers le moniteur.
	- d. Serrez la vis à main dans le sens des aiguilles d'une montre jusqu'à ce qu'elle soit suffisamment serrée.
	- e. Attachez le capot VESA.

![](_page_25_Figure_13.jpeg)

#### <span id="page-26-1"></span><span id="page-26-0"></span>**Connecter votre moniteur**

![](_page_26_Picture_1.jpeg)

**MISE EN GARDE : Avant de débuter les procédures de cette section, suivez les [Instructions de sécurité.](#page-5-1)**

**REMARQUE : Ne branchez pas tous les câbles en même temps sur le moniteur. Il est recommandé de faire passer les câbles à travers le clip de gestion des câbles avant de les brancher sur le moniteur.**

Pour connecter votre moniteur à l'ordinateur :

- **1.** Éteignez votre ordinateur et débranchez son cordon d'alimentation.
- **2.** Connectez le câble VGA ou le câble DP ou le câble HDMI **de votre moniteur à l'ordinateur.**

#### **Branchement du câble VGA/DP**

**E2722H**

![](_page_26_Figure_9.jpeg)

**Branchement du câble VGA/HDMI/DP**

#### **E2722HS**

![](_page_26_Figure_12.jpeg)

DØLI

**3.** Branchez les cordons d'alimentation de votre ordinateur et du moniteur sur une prise de courant murale.

#### **E2722H**

![](_page_27_Figure_2.jpeg)

#### **E2722HS**

![](_page_27_Figure_4.jpeg)

![](_page_27_Picture_5.jpeg)

# <span id="page-28-0"></span>**Organisation des câbles**

Utilisez le clip de gestion des câbles sur le support pour acheminer les câbles connectés à votre moniteur.

#### **E2722H**

![](_page_28_Picture_3.jpeg)

#### **E2722HS**

![](_page_28_Figure_5.jpeg)

**4.** Allumez le moniteur.

DELL

## <span id="page-29-1"></span><span id="page-29-0"></span>**Démontage du socle**

**REMARQUE : Pour éviter de rayer l'écran lorsque vous retirez le socle, assurez-vous que le moniteur est posé sur une surface propre et douce.**

**REMARQUE : La procédure suivante est applicable uniquement pour le socle fourni avec votre moniteur. Si vous raccordez un socle tiers, consultez la documentation fournie avec le socle.**

Pour enlever le socle :

#### E2722H

**1.** Placez le moniteur sur un chiffon doux ou un coussin près du bord d'un bureau.

![](_page_29_Picture_7.jpeg)

**2.** Avec un tournevis long, appuyez sur le bouton d'ouverture.

![](_page_29_Picture_9.jpeg)

**D**<sup></sup>

**3.** Tout en maintenant le bouton de déverrouillage enfoncé, tirez le support vers l'extérieur.

![](_page_30_Picture_1.jpeg)

#### E2722HS

**1.** Placez le moniteur sur un chiffon doux ou un coussin près du bord d'un bureau.

![](_page_30_Picture_4.jpeg)

**2.** Dévissez complètement la vis à main du support d'inclinaison.

![](_page_30_Picture_6.jpeg)

DELI

<span id="page-31-0"></span>**3.** Faites complètement glisser le support hors du moniteur.

![](_page_31_Picture_1.jpeg)

# **Pour retirer le capot VESA**

#### E2722H

Appuyez sur le trou de la couverture VESA pour la détacher de l'arrière du moniteur.

![](_page_31_Picture_5.jpeg)

#### E2722HS

Appuyez sur le trou de la couverture VESA pour la détacher de l'arrière du moniteur.

![](_page_31_Picture_8.jpeg)

![](_page_31_Picture_9.jpeg)

# <span id="page-32-1"></span><span id="page-32-0"></span>**Montage mural (optionnel)**

![](_page_32_Picture_1.jpeg)

(Dimension des vis : M4 x 10 mm).

Référez-vous à la documentation fournie avec le kit de montage mural compatible VESA.

- **1.** Placez le moniteur sur un chiffon doux ou un coussin près du bord d'un bureau.
- **2.** Retirez le socle. Consultez **[Démontage du socle](#page-29-1)**.
- **3.** Enlever le couvercle VESA.
- **4.** Enlevez les quatre vis tenant le couvercle arrière du moniteur.
- **5.** Fixez le support de montage du kit de montage mural sur le moniteur.
- **6.** Pour fixer le moniteur sur le mur, consultez la documentation fournie avec le kit de montage mural.
- **REMARQUE : A utiliser uniquement avec un support de montage mural agréé UL, CSA ou GS avec une capacité de support de poids/charge minimum de 15,6 kg.**
- **REMARQUE : Lors de l'utilisation de l'écran, accrochez le LCD à un mur avec une corde ou une chaîne pouvant supporter le poids du moniteur afin d'empêcher le moniteur de tomber. L'installation doit être effectuée par un technicien qualifié. Veuillez contacter votre fournisseur pour plus d'informations.**

**DEA** 

# <span id="page-33-2"></span><span id="page-33-0"></span>**Fonctionnement du moniteur**

# **Allumer le moniteur**

Appuyez sur le bouton pour allumer le moniteur.

![](_page_33_Picture_3.jpeg)

# <span id="page-33-1"></span>**Utilisation des boutons de commande**

Utilisez les boutons de commande sur le bord inférieur du moniteur pour régler l'image affichée.

#### **E2722H**

DELL

![](_page_33_Picture_7.jpeg)

#### <span id="page-34-0"></span>**Boutons de commande**

![](_page_34_Picture_104.jpeg)

Le tableau suivant décrit les boutons de commande :

(dell

#### <span id="page-35-0"></span>**E2722HS**

![](_page_35_Picture_1.jpeg)

#### **Boutons de commande**

Le tableau suivant décrit les boutons de commande :

![](_page_35_Picture_120.jpeg)

![](_page_35_Picture_5.jpeg)
# **Utilisation de la fonction de verrouillage OSD**

Vous pouvez verrouiller les boutons de commande du panneau frontal afin d'empêcher l'accès au menu OSD et/ou au bouton d'alimentation.

#### **Utilisez le menu Verrouillage pour verrouiller le(s) bouton(s).**

**1.** Sélectionnez l'une des options suivantes :

#### **E2722H**

**E2722HS**

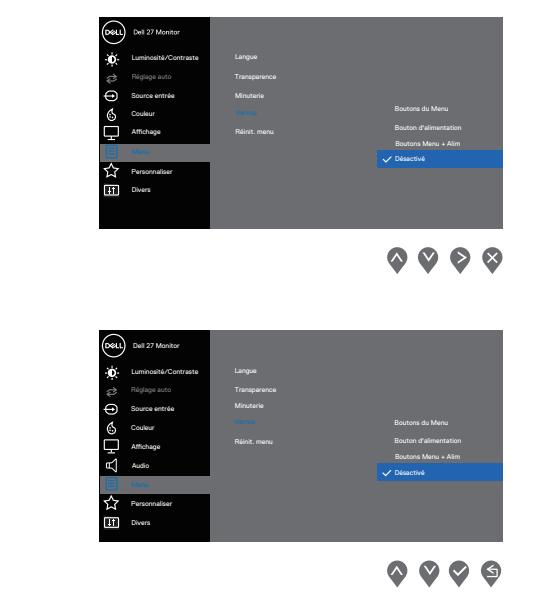

**2.** Le message suivant apparaît.

## **E2722H**

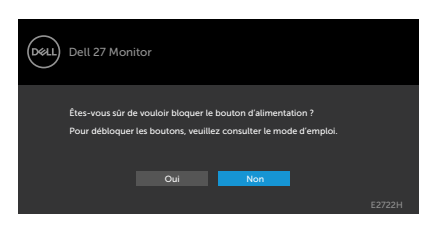

**E2722HS**

DØLI

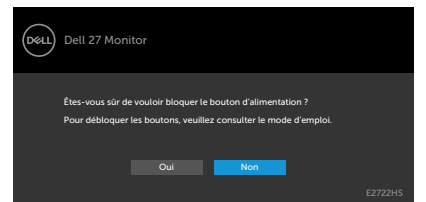

**3.** Sélectionnez **Oui** pour verrouiller les boutons. Une fois qu'ils sont verrouillés, l'icône de verrouillage s'affiche lorsque les boutons de commande sont appuyés

**Utilisez le bouton de commande du panneau frontal pour verrouiller le(s) bouton(s).**

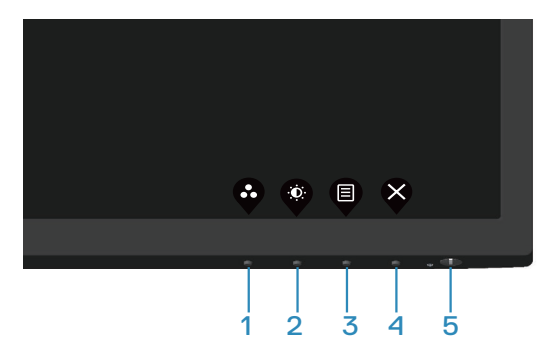

**1.** Maintenez le bouton 4 enfoncé pendant quatre secondes jusqu'à ce qu'un menu apparaisse sur l'écran.

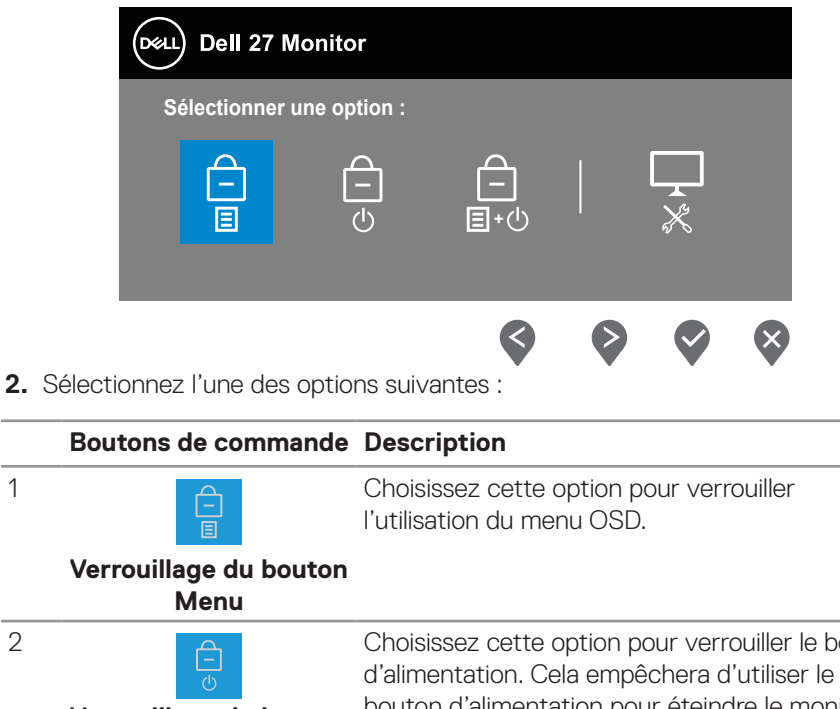

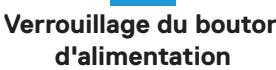

1

2

**Verrouillage du bouton**  bouton d'alimentation pour éteindre le moniteur.outon d'alimentation. Cela empêchera d'utiliser le

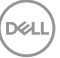

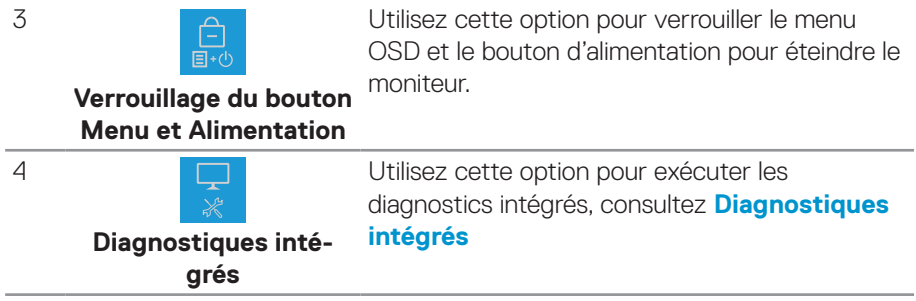

#### **Pour déverrouiller le(s) bouton(s) :**

Appuyez et maintenez le bouton **Diagnostiques intégrés** (**bouton 4**) enfoncé pendant quatre secondes jusqu'à ce qu'un menu apparaisse sur l'écran. Le tableau suivant décrit les options de déverrouillage des boutons de commande du panneau frontal.

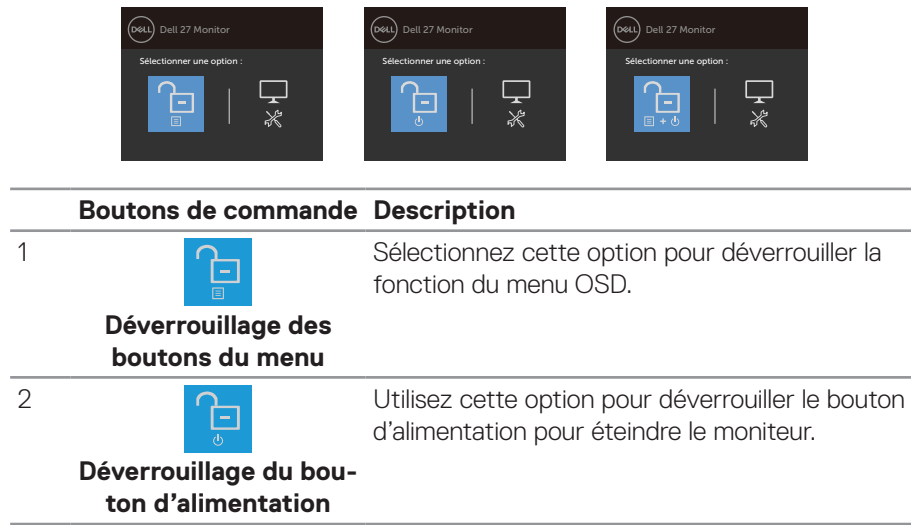

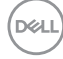

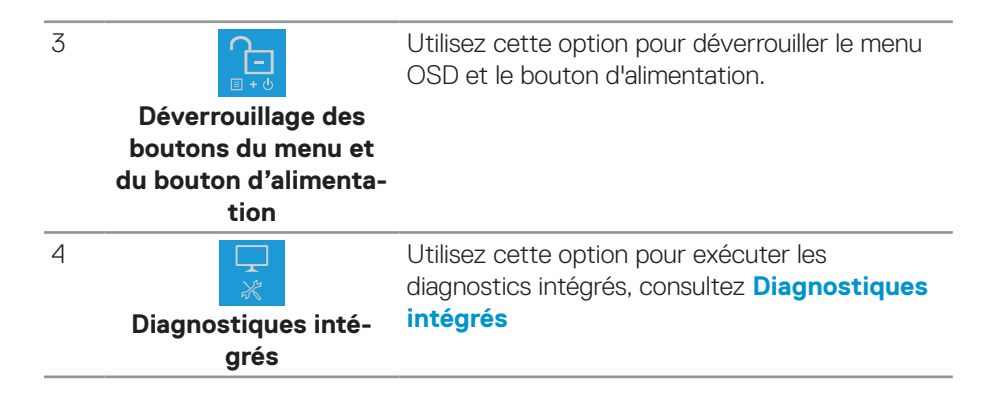

DELL

## **Contrôles OSD**

Utilisez les boutons de commande en bas du moniteur pour ajuster les paramètres de l'image.

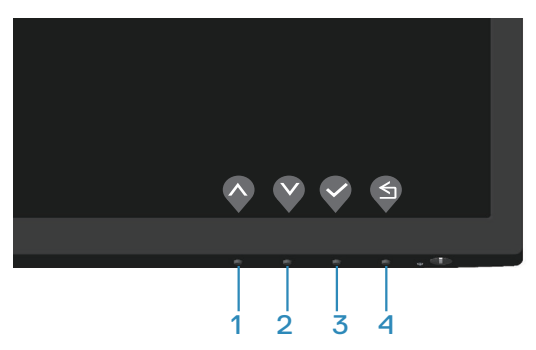

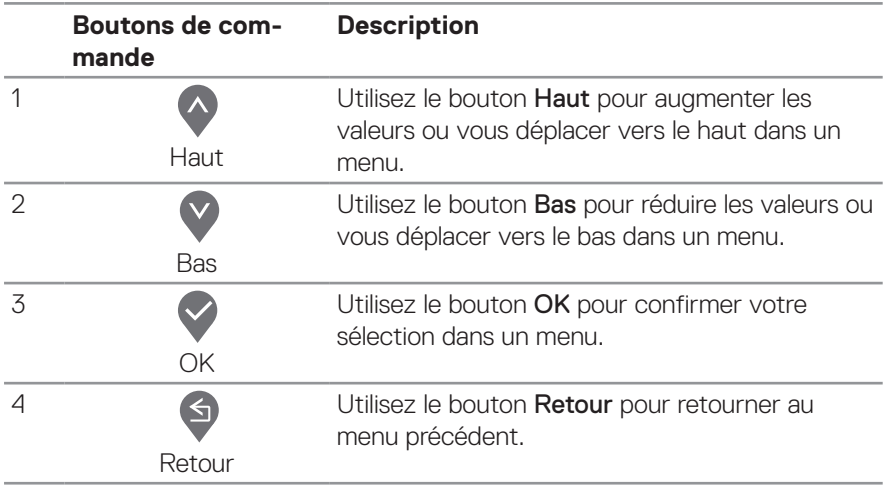

# **Utilisation du menu OSD (affichage à l'écran)**

#### **Accéder au menu OSD**

- **REMARQUE : Toute modification apportée en utilisant le menu OSD est automatiquement enregistrée lorsque vous accédez à une autre section du menu OSD, lorsque vous quittez le menu OSD ou lorsque vous attendez que le menu OSD se ferme automatiquement.**
	- **1.** Appuyez sur le bouton **p**our ouvrir le menu OSD principal.

#### **E2722H**

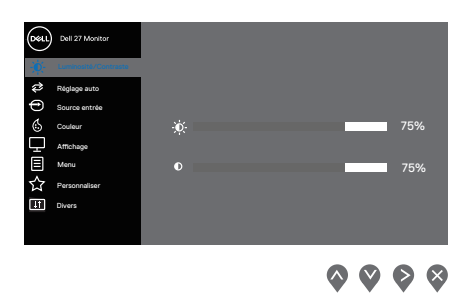

#### **E2722HS**

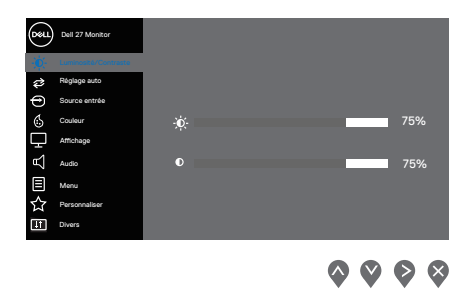

- **2.** Appuyez sur les boutons  $\bigcirc$  et  $\bigcirc$  pour vous déplacer entre les différentes options de réglage. Lorsque vous allez d'une icône à une autre, l'option est mise en surbrillance.
- **3.** Appuyez sur le bouton  $\diamondsuit$  ou  $\diamondsuit$  ou  $\diamondsuit$  une fois pour activer l'option mise en surbrillance.
- **4.** Appuyez sur les boutons  $\bigcirc$  et  $\bigcirc$  pour sélectionner le paramètre souhaité.
- **5.** Appuyez sur  $\diamondsuit$  puis utilisez les boutons  $\diamondsuit$  et  $\diamondsuit$  pour effectuer vos modifications en fonction des indicateurs dans le menu.
- **6.** Appuyez sur le bouton  $\bigcirc$  pour retourner au menu précédent ou appuyez sur  $\bigcirc$ pour confirmer et retourner au menu précédent.

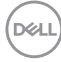

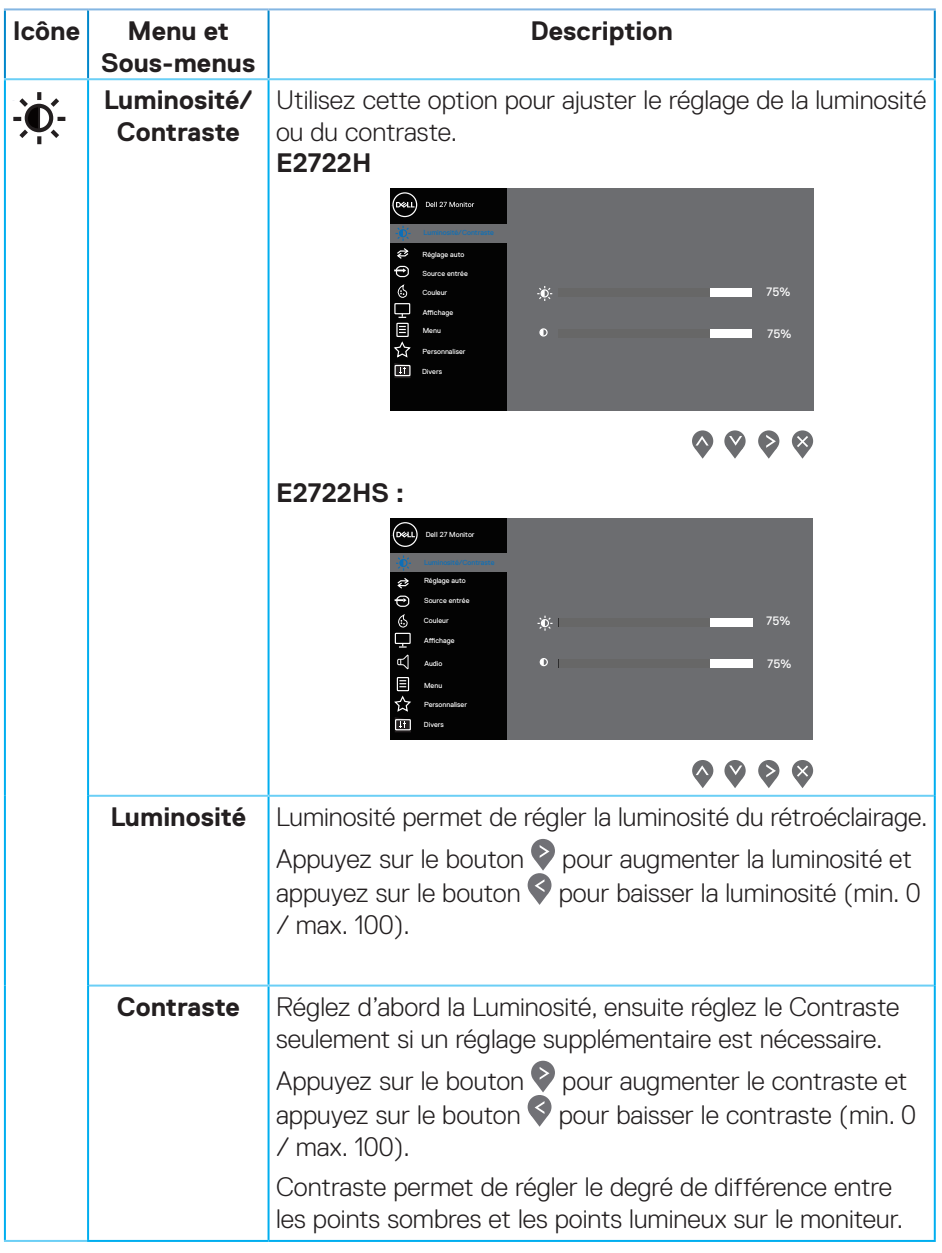

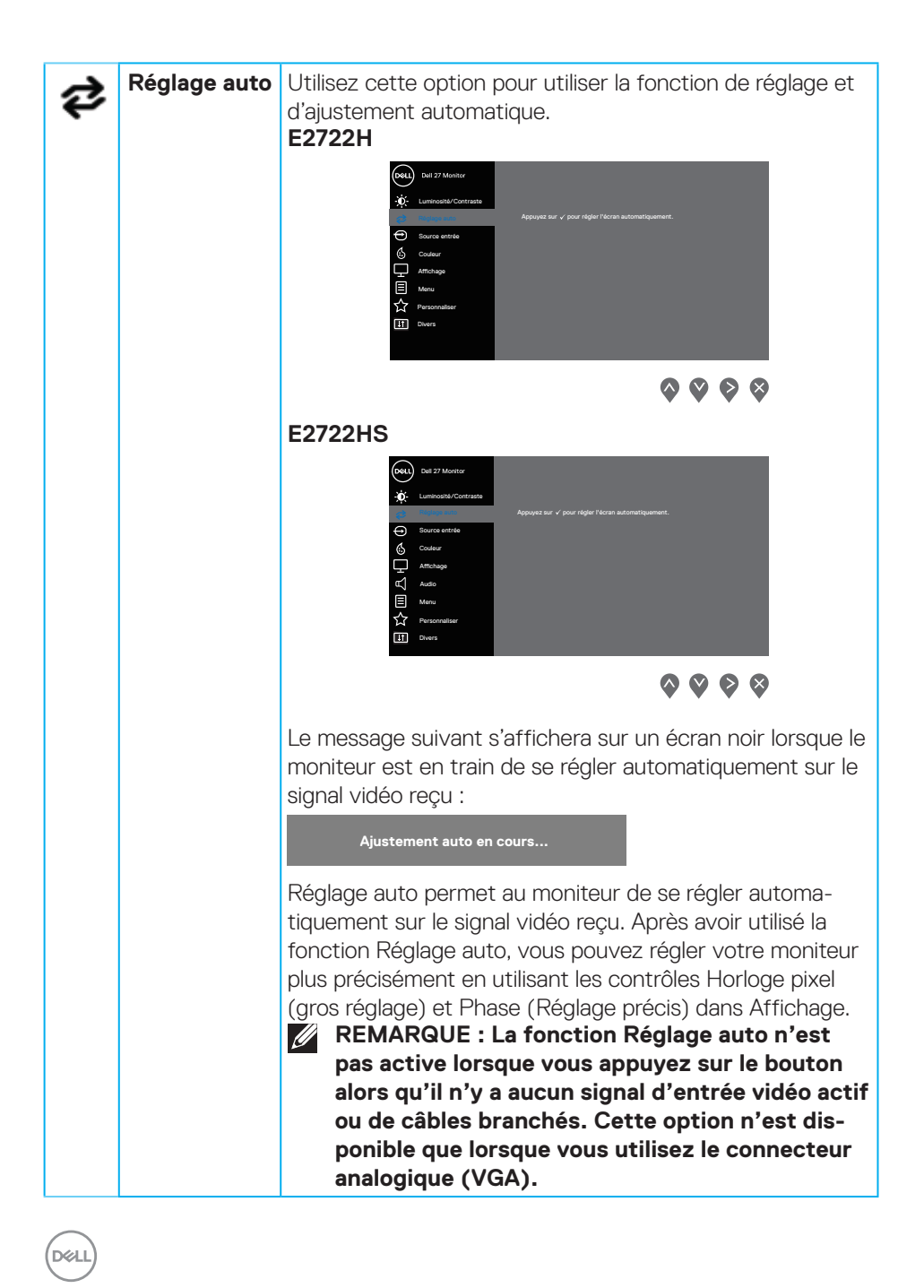

<span id="page-46-0"></span>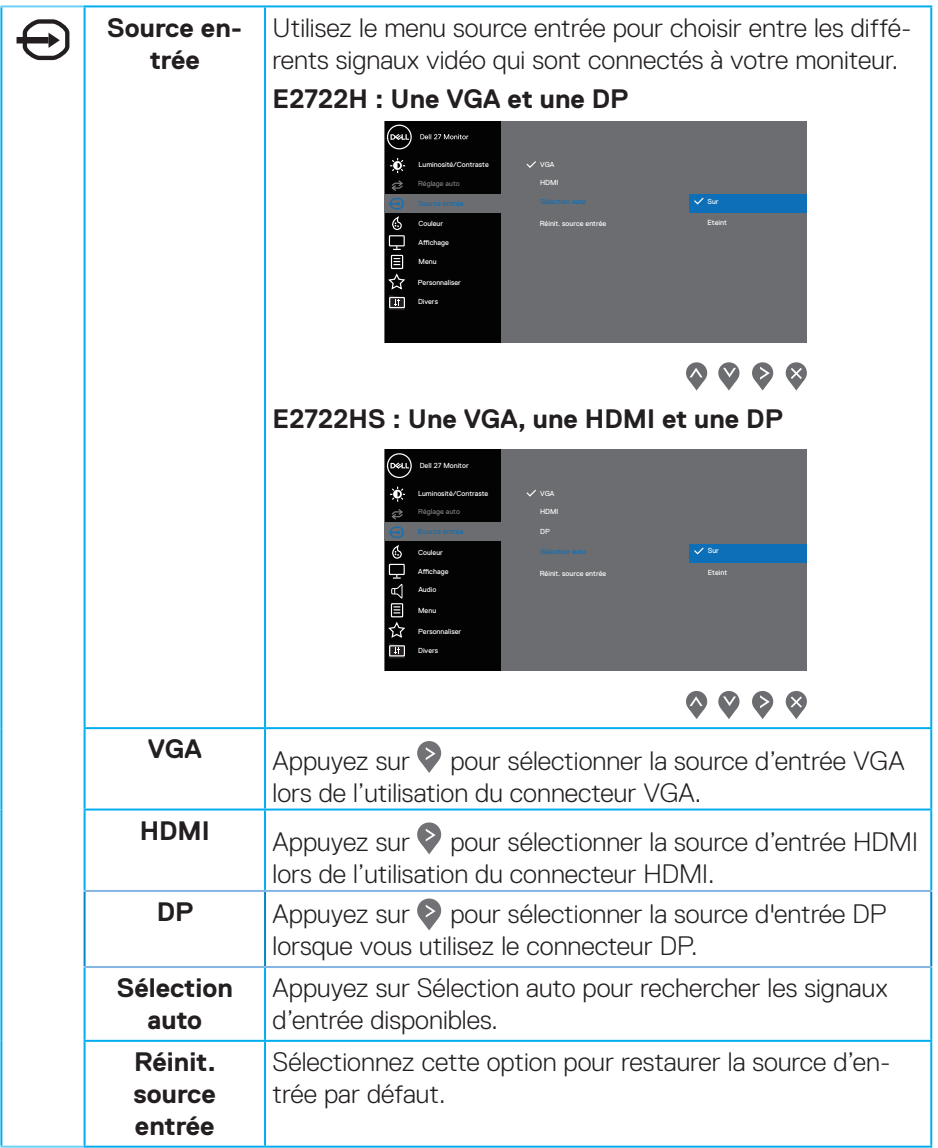

 $($ DELL

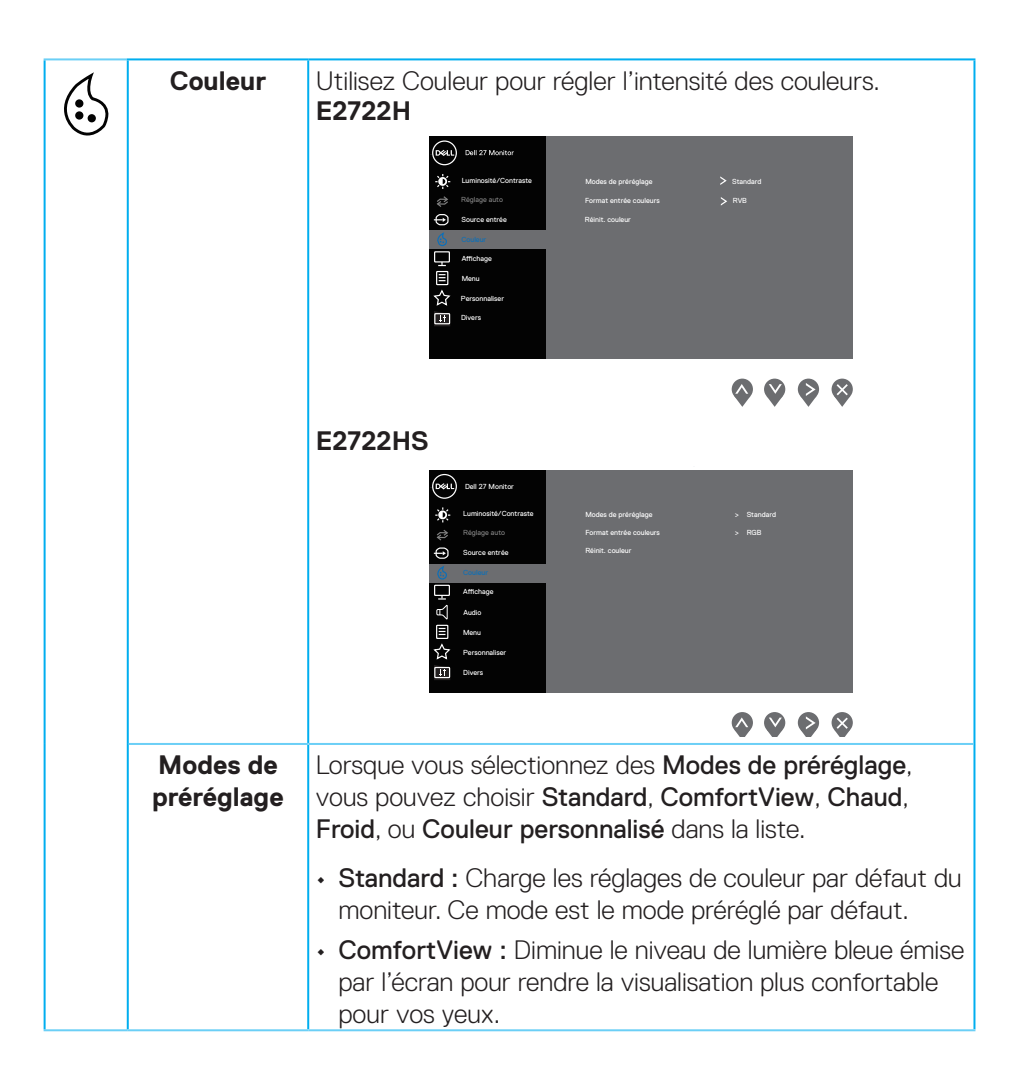

**D**ELI

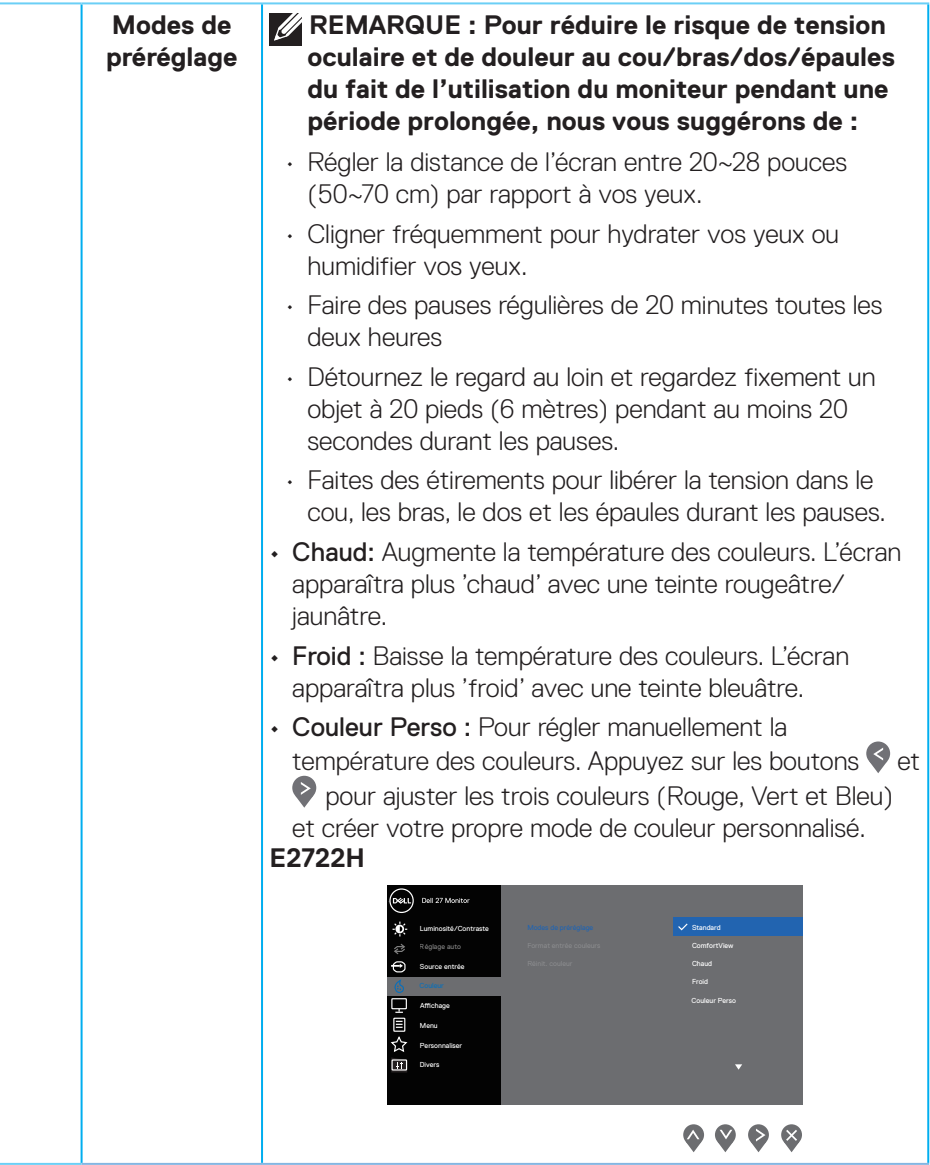

 $(\sim$ LL

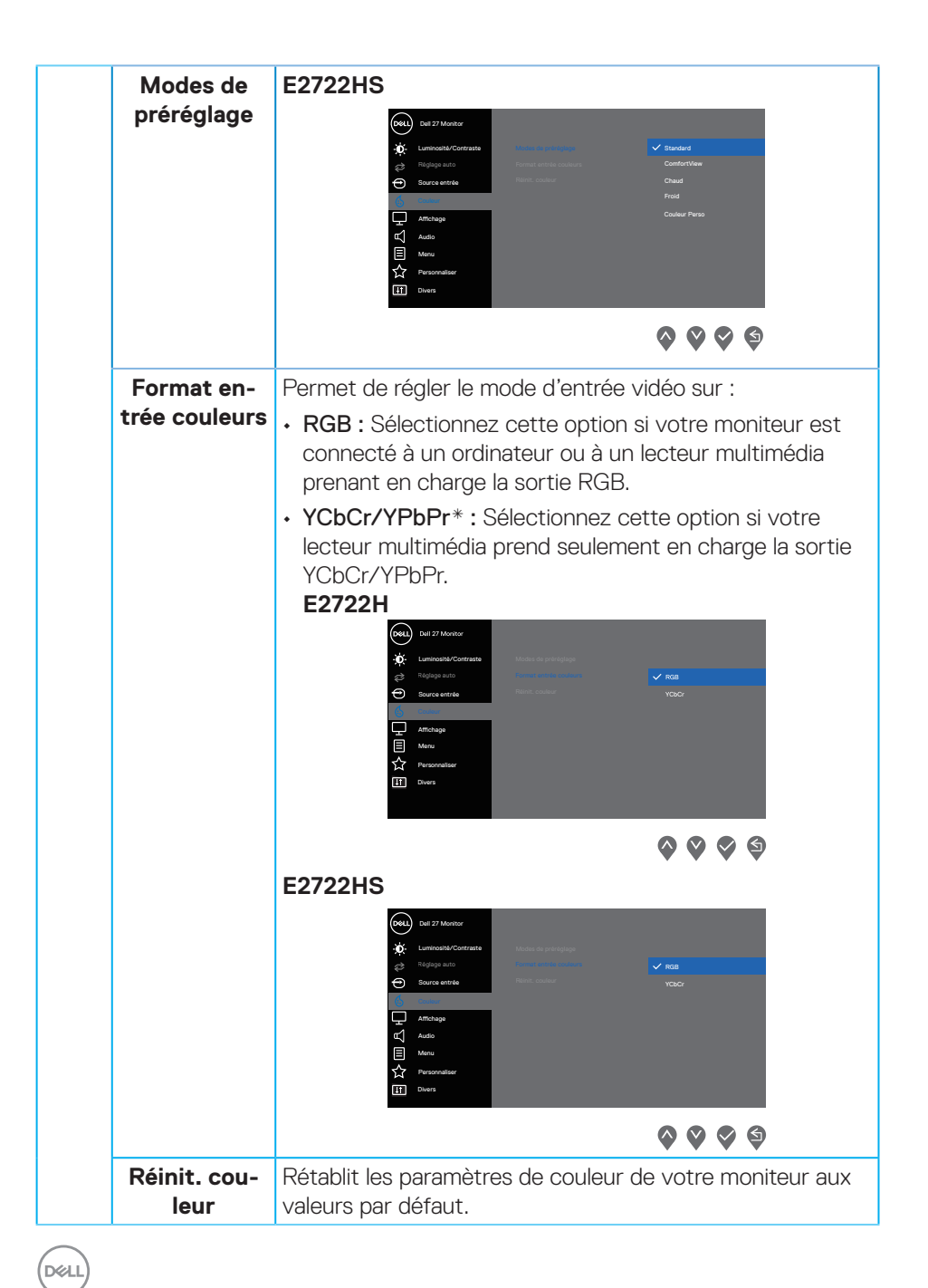

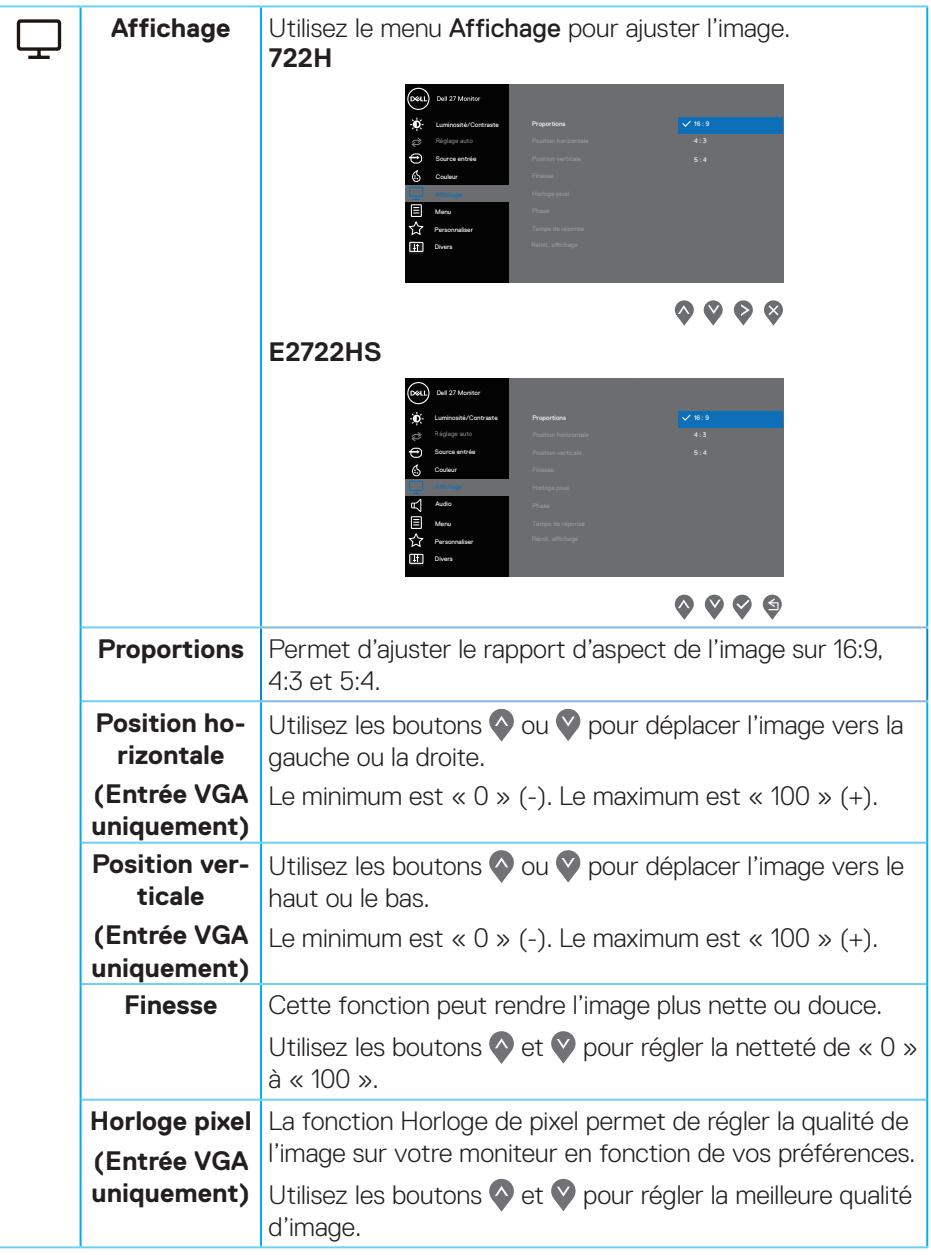

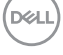

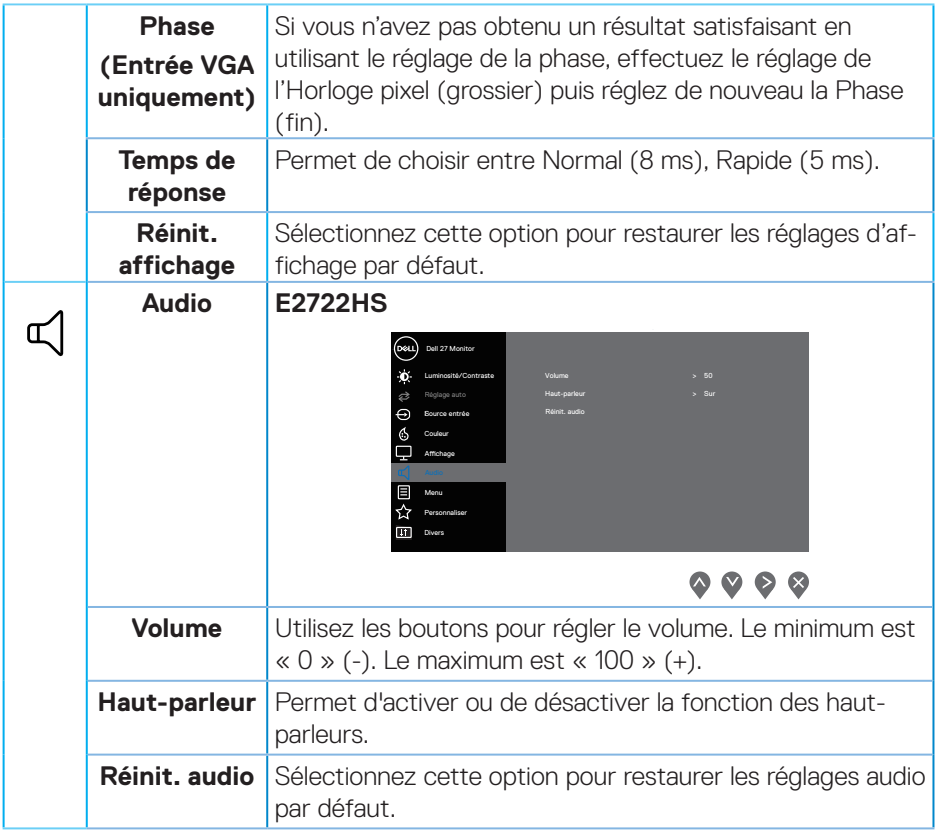

 $(\nabla)$ 

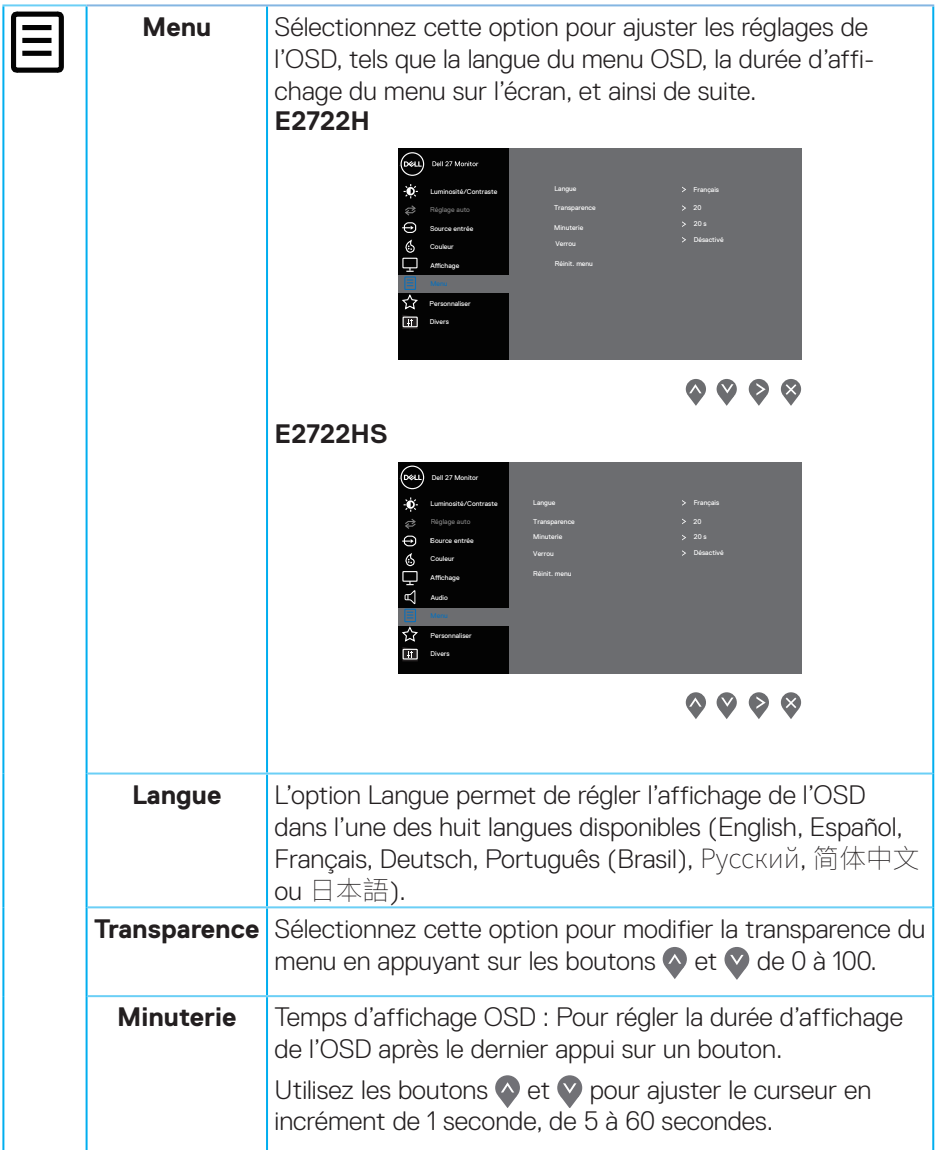

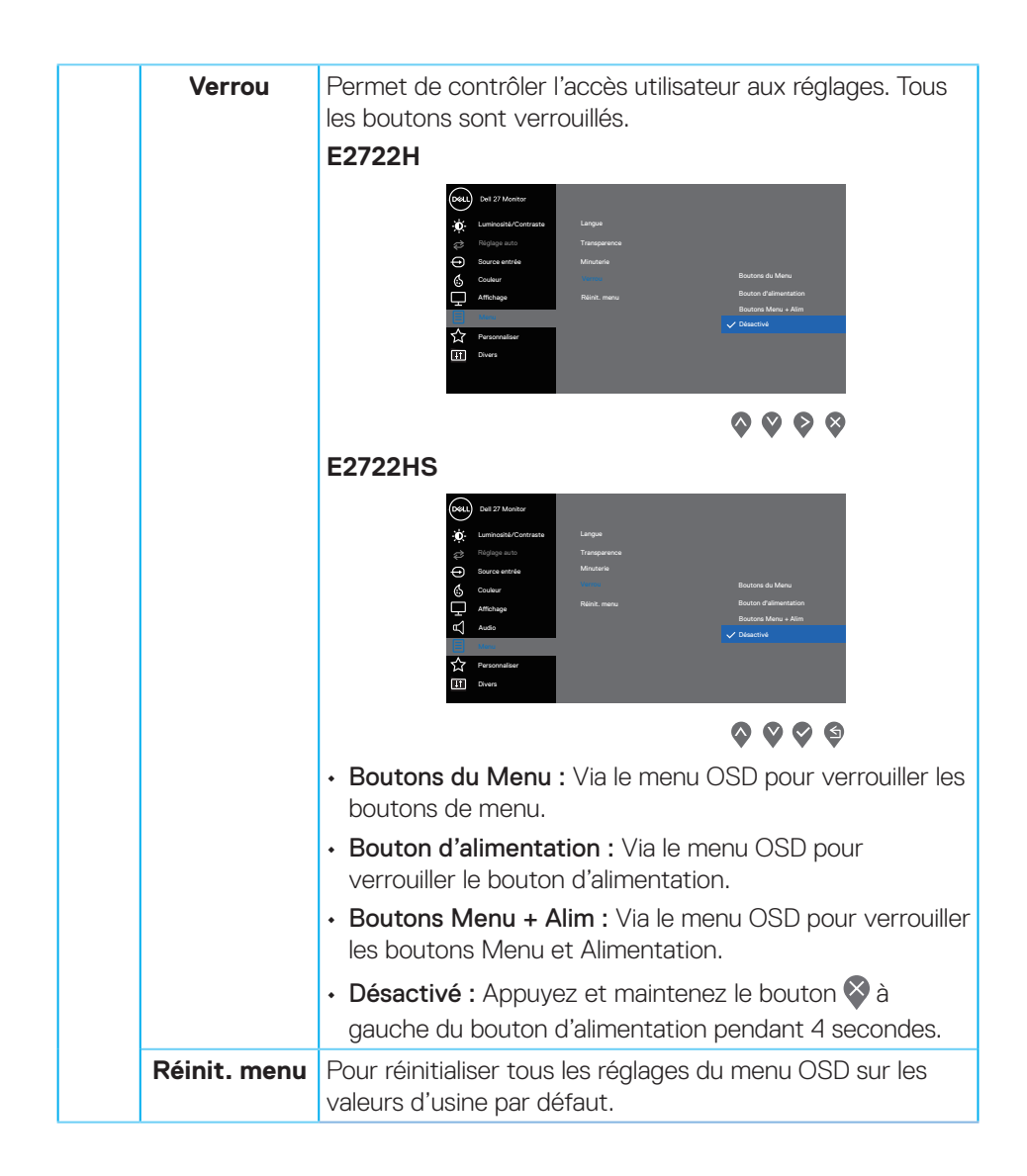

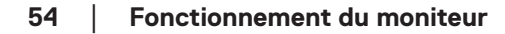

**D**<sup></sup>

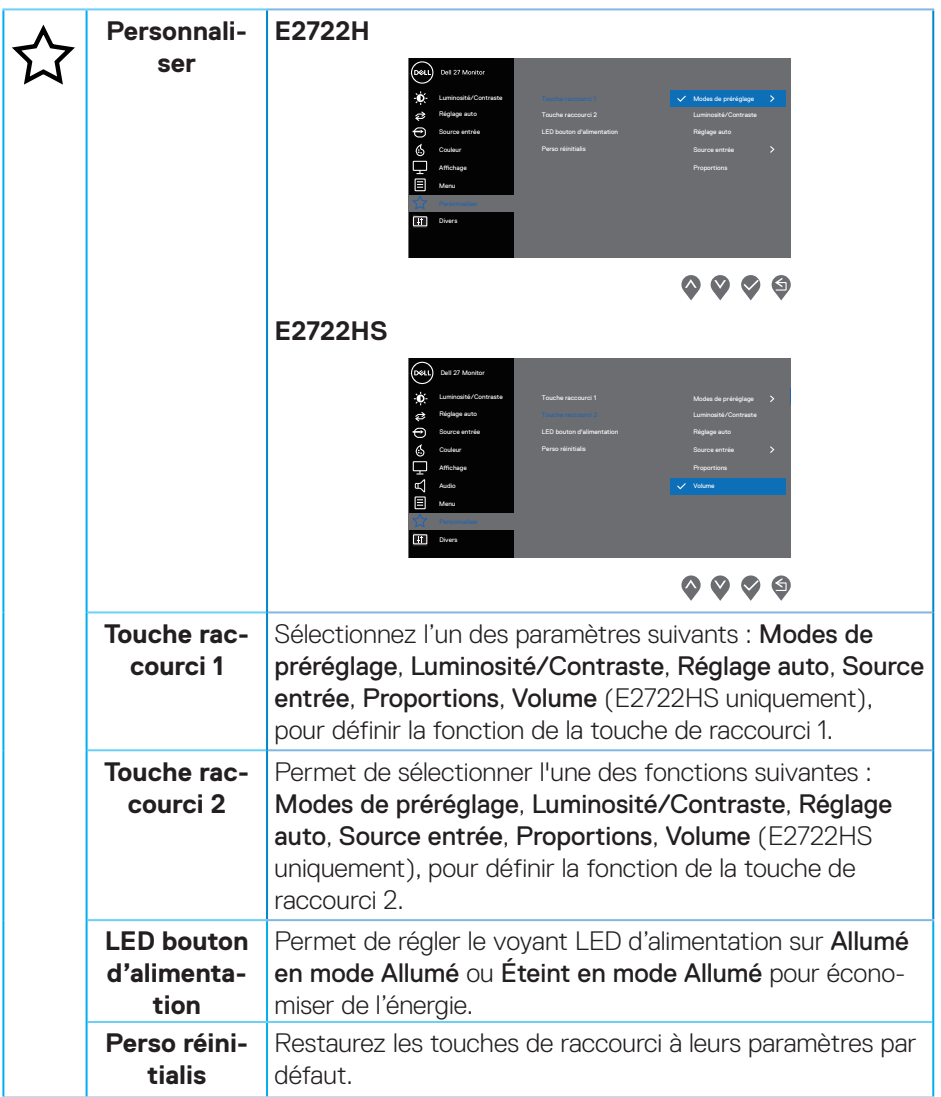

 $($ DELL

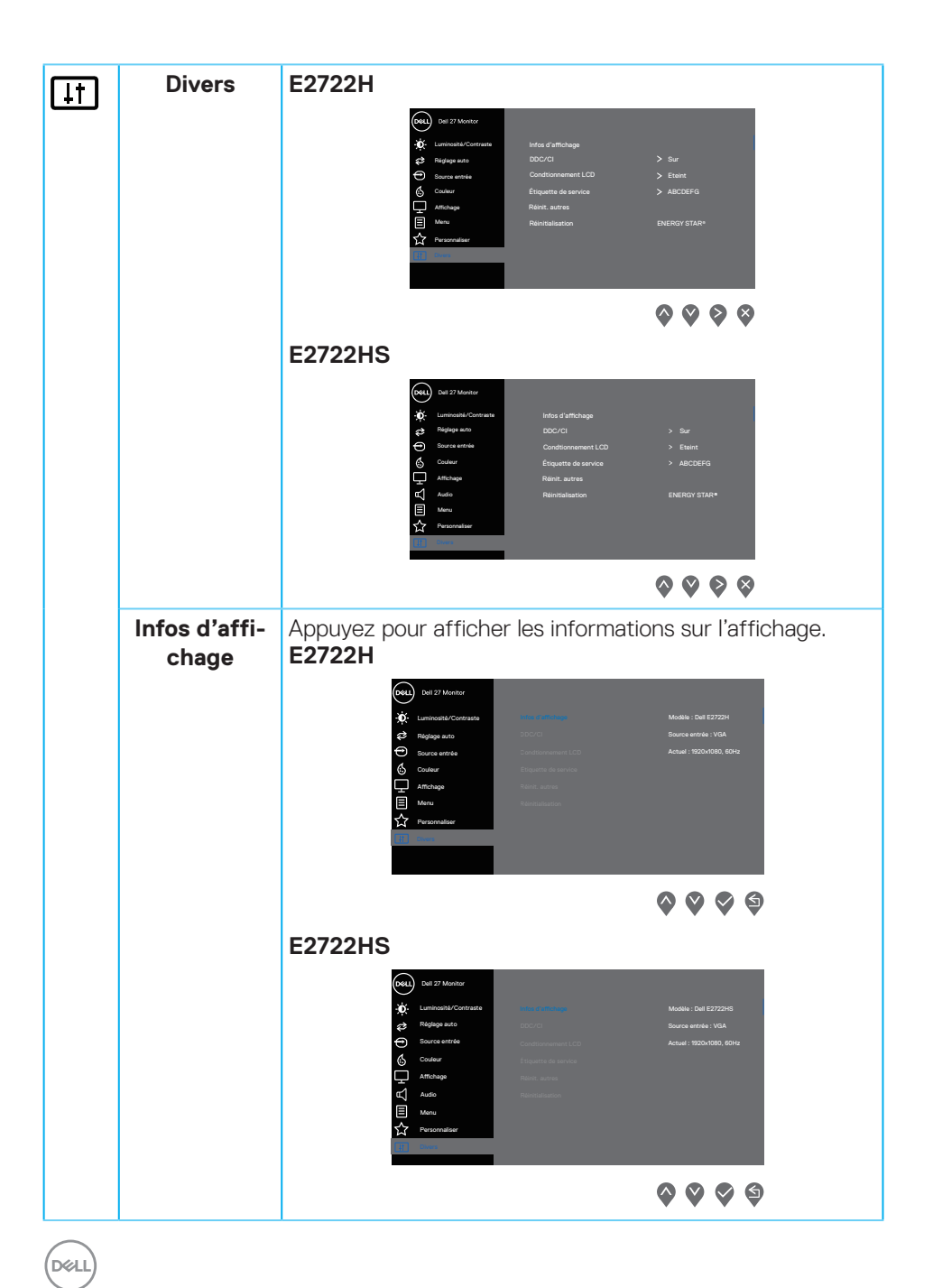

**56** │ **Fonctionnement du moniteur**

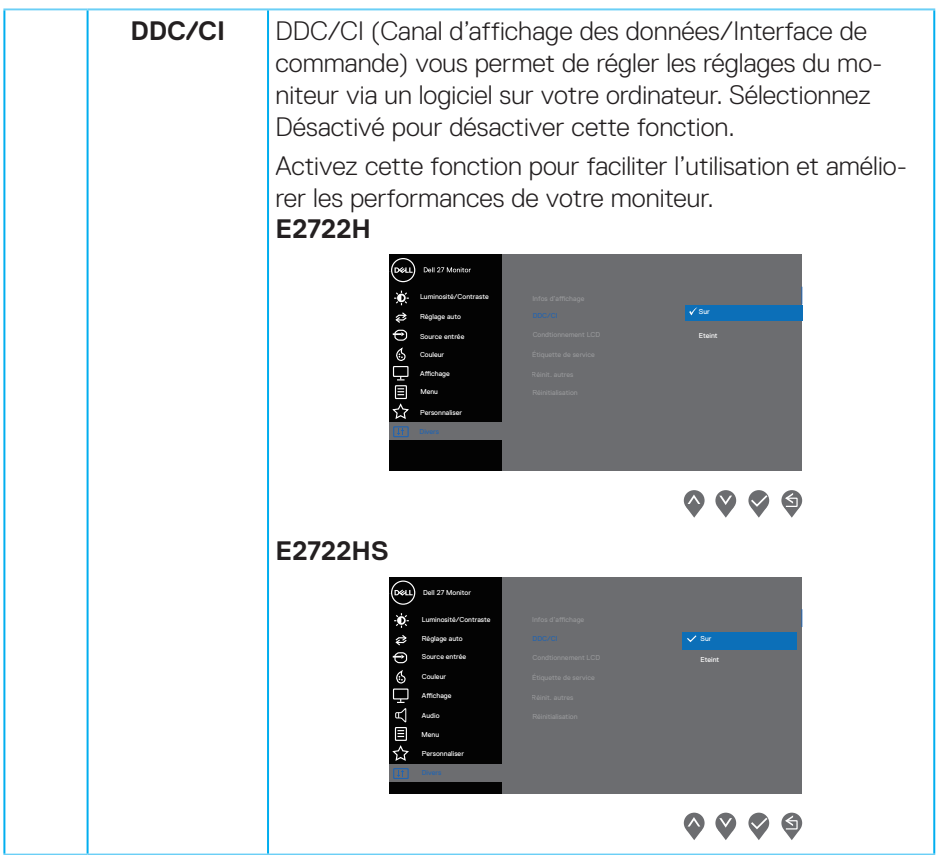

 $($ DELL $)$ 

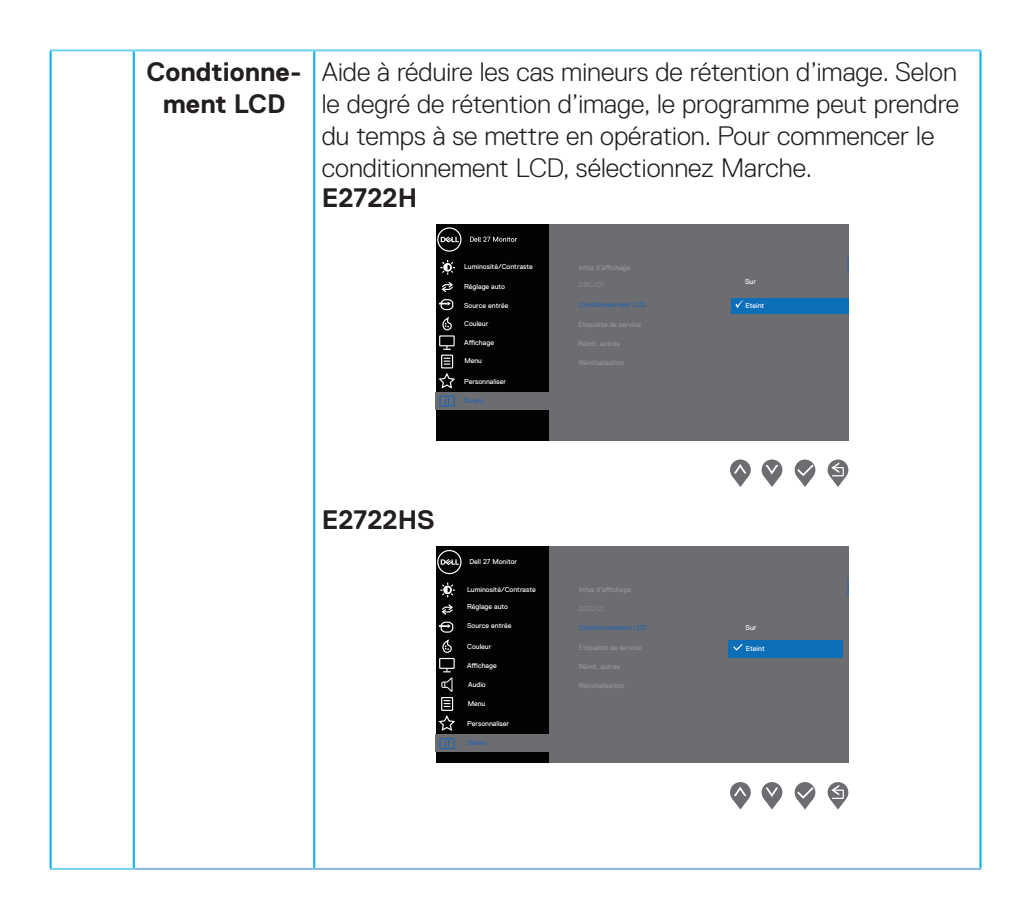

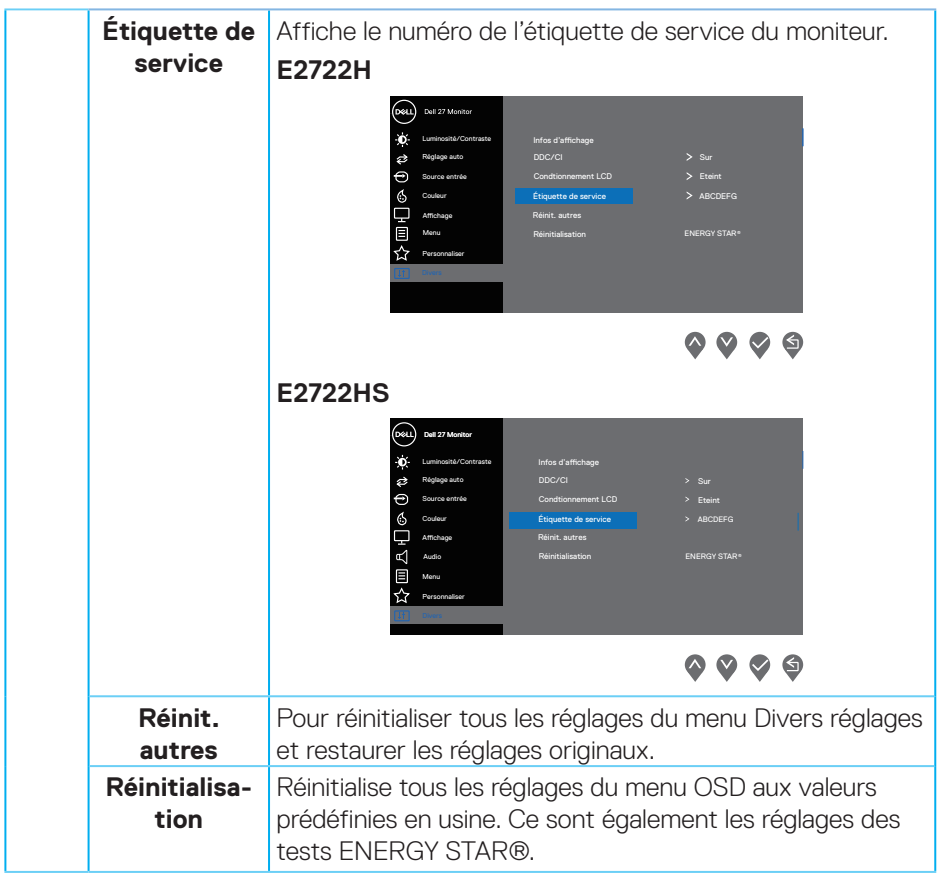

 $(1)$ 

#### **Messages d'avertissement de l'OSD**

Avant que la fonction DDC/CI soit désactivée, vous verrez le message suivant : **E2722H**

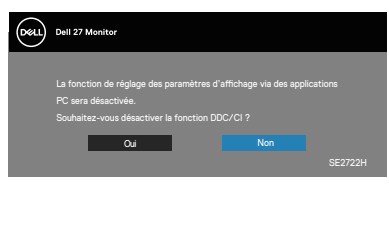

#### **E2722HS**

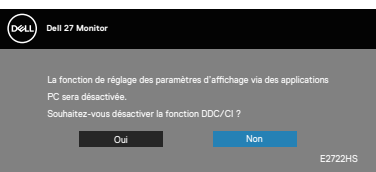

Lorsque le moniteur passe en mode Veille, le message suivant apparaît : **E2722H**

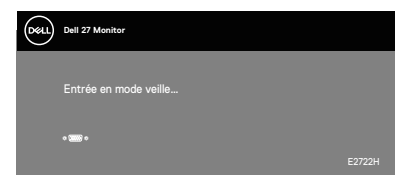

ou

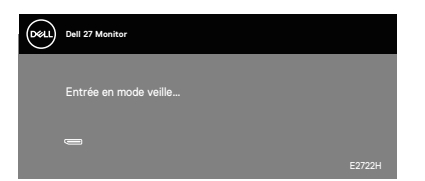

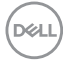

## **E2722HS**

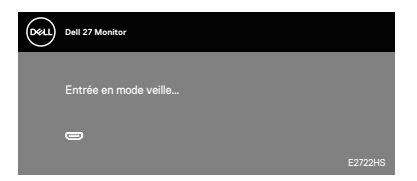

ou

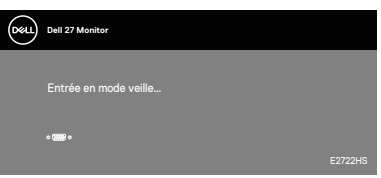

ou

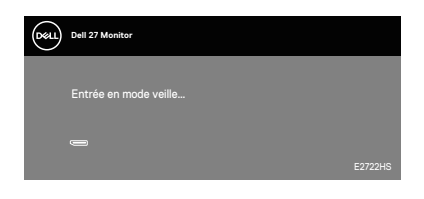

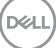

Si le câble VGA ou HDMI ou DP n'est pas branché, une boîte de dialogue flottante, indiquée ci-dessous, s'affichera. Le moniteur entrera en Standby Mode (Mode veille) après 4 minutes s'il n'est pas utilisé.

#### **E2722H**

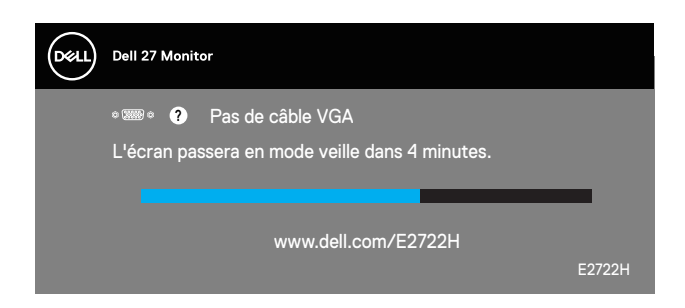

ou

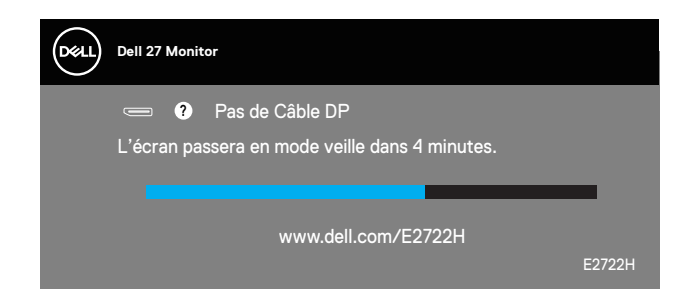

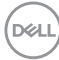

#### **E2722HS**

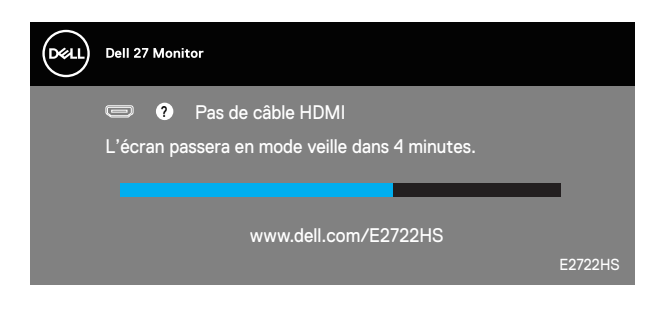

ou

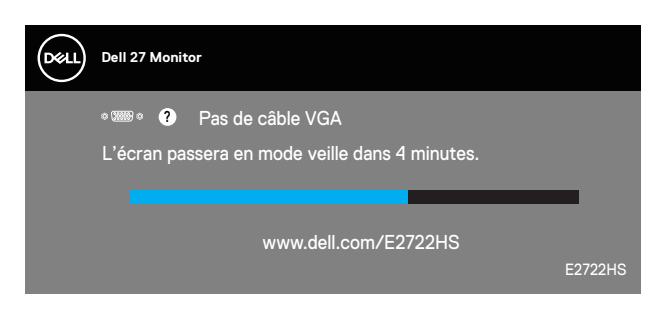

ou

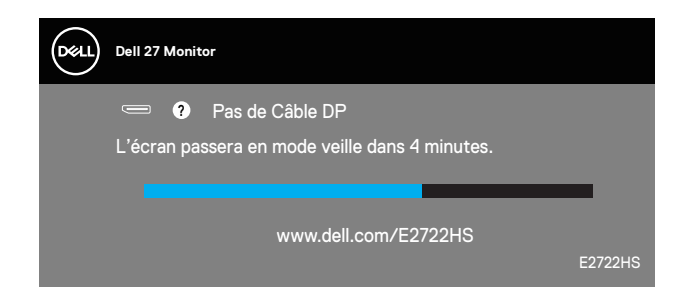

Consultez **[Guide de dépannage](#page-66-0)** pour plus d'informations.

DØLI

#### **Régler la résolution au maximum**

Pour régler le moniteur sur la résolution maximale :

Dans Windows® 7, Windows® 8, Windows® 8.1 :

- **1.** Pour Windows 8 et Windows 8.1 uniquement, sélectionnez Bureau pour passer au bureau standard.
- **2.** Cliquez avec le bouton droit sur le Bureau et cliquez sur **Screen Resolution (Résolution d'écran)**.
- **3.** Cliquez sur la liste déroulante de la résolution d'écran et sélectionnez **1920 x 1080**.
- **4.** Cliquez sur **OK**.

Dans Windows<sup>®</sup> 10 ·

- **1.** Cliquez avec le bouton droit sur le Bureau et cliquez sur **Display Settings (Réglages d'affichage)**.
- **2.** Cliquez sur **Advanced display settings (Réglages d'affichage avancés)**.
- **3.** Cliquez sur la liste déroulante **Choose display (Choisir l'écran)** et sélectionnez le numéro de modèle d'écran correct.
- **4.** Cliquez sur **Display adapter properties (Propriétés de l'adaptateur d'affichage)**.
- **5.** Cliquez sur **List All Modes (Lister tous les modes)** dans la nouvelle fenêtre contextuelle et sélectionnez **1920 x 1080**.
- **6.** Cliquez sur **OK**.

Si vous ne voyez pas l'option **1920 x 1080**, vous avez peut-être besoin de mettre à jour votre pilote graphique. Selon votre ordinateur, utilisez l'une des méthodes suivantes :

Si vous avez un ordinateur de bureau ou portable Dell :

• Allez sur le site **[www.dell.com/support](https://www.dell.com/support)**, saisissez l'identifiant de dépannage de votre ordinateur, et téléchargez le dernier pilote pour votre carte graphique.

Si vous n'utilisez pas un ordinateur Dell (portable ou de bureau) :

- Allez sur le site de support de votre ordinateur et téléchargez les derniers pilotes graphiques.
- Allez sur le site de support de votre carte et téléchargez les derniers pilotes graphiques.

#### **Utiliser l'inclinaison**

Vous pouvez incliner le moniteur pour obtenir un angle de vue plus confortable.

**REMARQUE : Le socle n'est pas fixé lorsque le moniteur est expédié**   $\mathscr U$ **depuis l'usine.**

**E2722H**

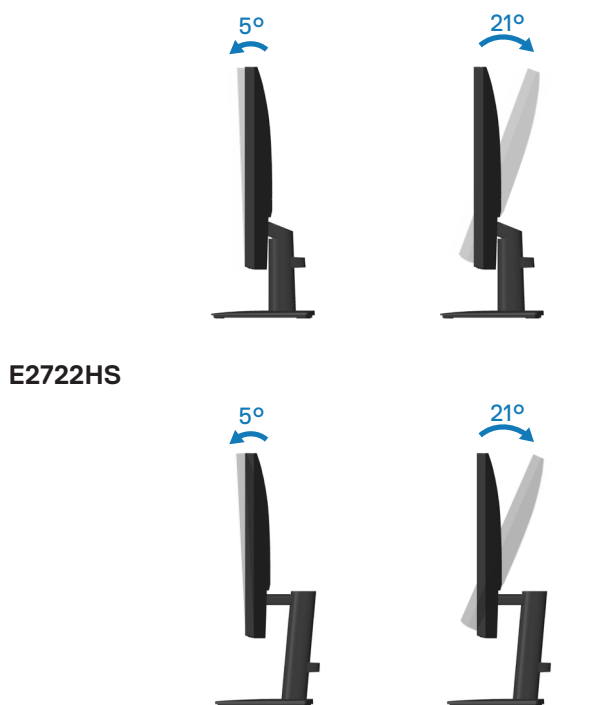

DELL

## **Ajustemnet de la hauteur**

Vous pouvez ajuster la hauteur du moniteur pour obtenir un angle de vue plus confortable.

**E2722HS**

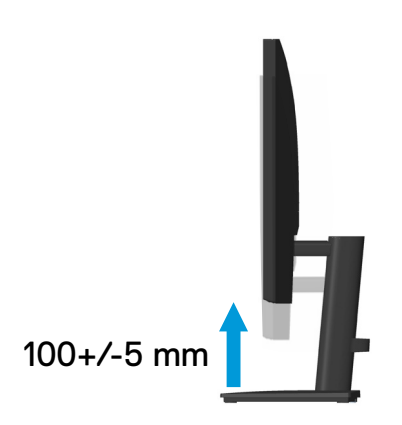

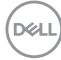

# <span id="page-66-0"></span>**Guide de dépannage**

**MISE EN GARDE : Avant de débuter les procédures de cette section, suivez les [Instructions de sécurité.](#page-5-0)**

## **Test automatique**

Votre écran dispose d'une fonction de test automatique qui vous permet de vérifier s'il fonctionne correctement. Si votre moniteur et votre ordinateur sont connectés correctement mais que l'écran du moniteur reste éteint, utilisez la fonction de test automatique du moniteur en suivant ces étapes :

- **1.** Éteignez votre ordinateur et votre moniteur.
- **2.** Déconnectez tous les câbles vidéo reliés au moniteur. De cette façon, l'ordinateur n'a pas à être impliqué.
- **3.** Allumez le moniteur.

Si le moniteur fonctionne correctement, il détecte qu'il n'y a pas de signal et un des messages suivants s'affiche. En mode de test automatique, le témoin d'alimentation DEL reste en blanc.

#### **E2722H**

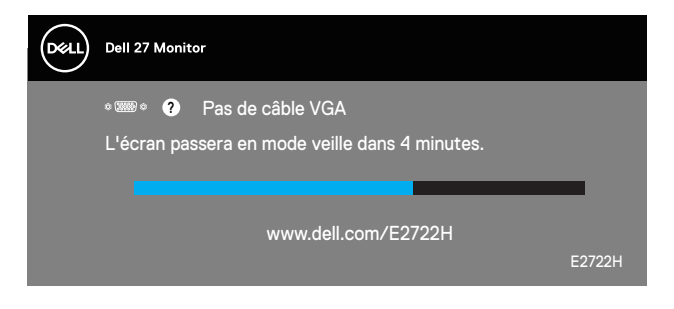

ou

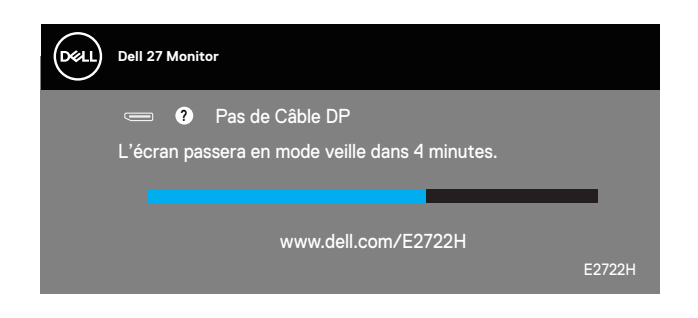

**DEA** 

#### **E2722HS**

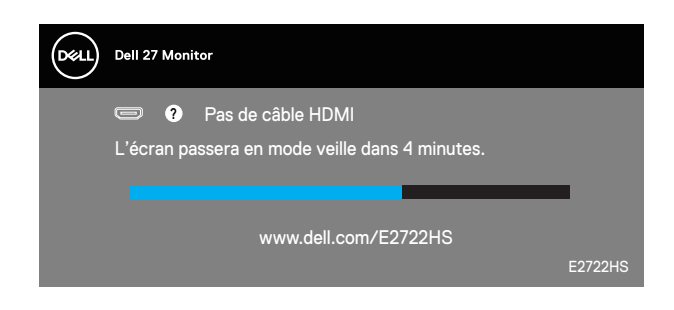

ou

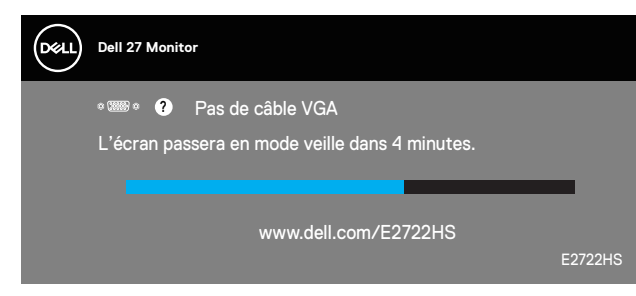

ou

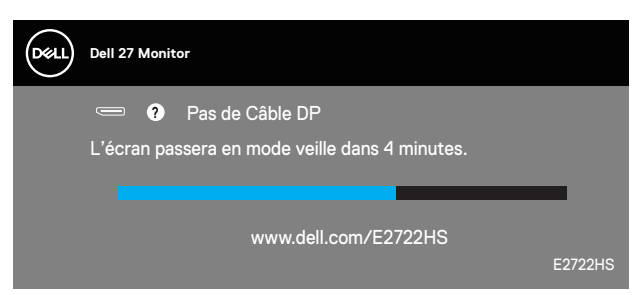

**REMARQUE : Cette boîte de dialogue apparaîtra également lors du fonctionnement habituel du système en cas de déconnexion ou de dommages au câble vidéo.**

**4.** Éteignez votre moniteur et reconnectez le câble vidéo, puis rallumez votre ordinateur ainsi que votre moniteur.

Si votre moniteur reste sombre après avoir rebranché les câbles, vérifiez votre contrôleur vidéo et votre ordinateur.

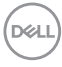

# **Diagnostiques intégrés**

Votre moniteur a un outil de diagnostic intégré qui vous aide à déterminer si l'anomalie d'écran que vous avez est un problème inhérent à votre moniteur ou à vos ordinateur et carte graphique.

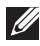

**REMARQUE : Vous pouvez effectuer le diagnostic intégré quand le câble vidéo est débranché et le moniteur est en mode de test automatique.**

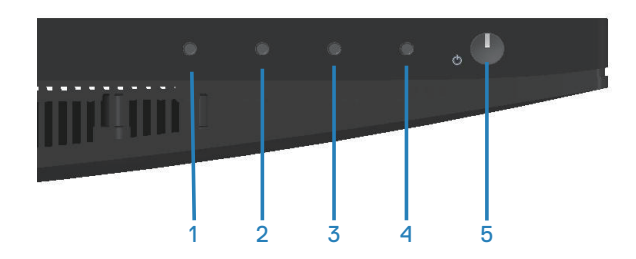

Pour exécuter le diagnostic intégré :

- **1.** Assurez-vous que l'écran est propre (pas de particules de poussière sur la surface de l'écran).
- **2.** Débranchez le câble vidéo à l'arrière de l'ordinateur ou du moniteur. Le moniteur alors va dans le mode de test automatique.
- **3.** Appuyez et maintenez le bouton Quitter (bouton 4) enfoncée pendant quatre secondes pour afficher le menu de verrouillage/déverrouillage de l'OSD.

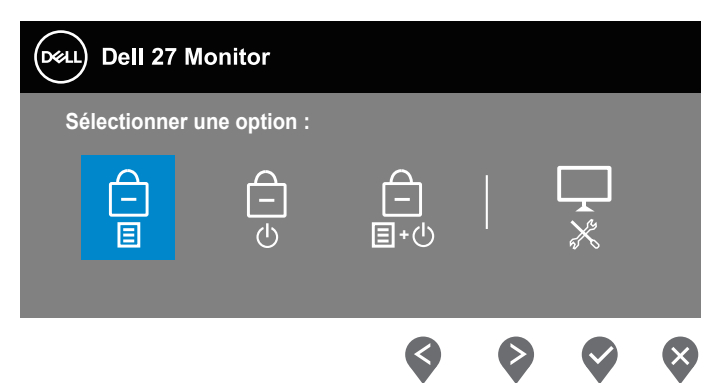

DØLI

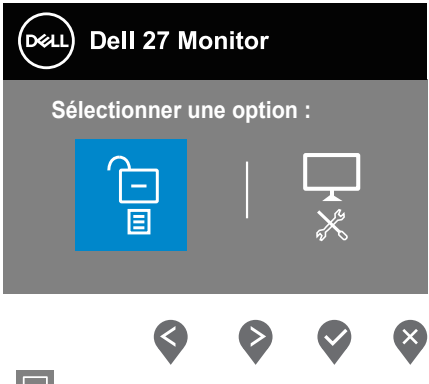

- **4.** Sélectionnez l'icône  $\overrightarrow{x}$  pour exécuter les diagnostics intégrés.
- **5.** Examinez soigneusement l'écran pour déterminer la présence d'anomalies.
- **6.** Appuyez à nouveau sur le bouton Haut (bouton 1) sur le couvercle arrière. La couleur de l'écran devient grise.
- **7.** Examinez l'écran pour détecter la présence d'anomalies.
- **8.** Répétez les étapes 6 et 7 pour examiner l'affichage dans les écrans de couleur rouge, verte, bleue, noire, blanche et de motifs de texte.

Le test est terminé quand l'écran de motifs de texte apparaît. Pour quitter, appuyez à nouveau sur le bouton Haut (bouton 1).

Si vous ne détectez pas d'anomalies à l'écran lors de l'utilisation de l'outil de diagnostic intégré, le moniteur fonctionne correctement. Vérifiez la carte vidéo et l'ordinateur.

# **Problèmes courants**

Le tableau suivant contient des informations générales sur les problèmes les plus courants avec le moniteur et des solutions :

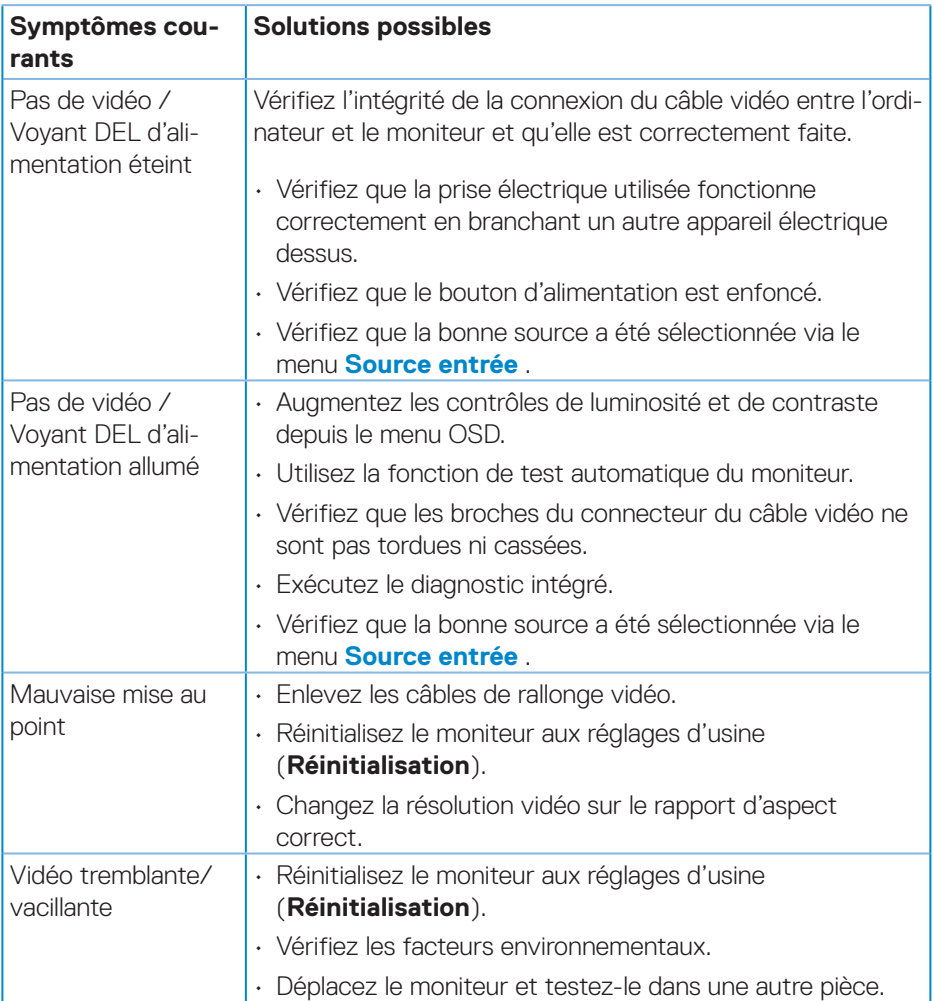

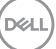

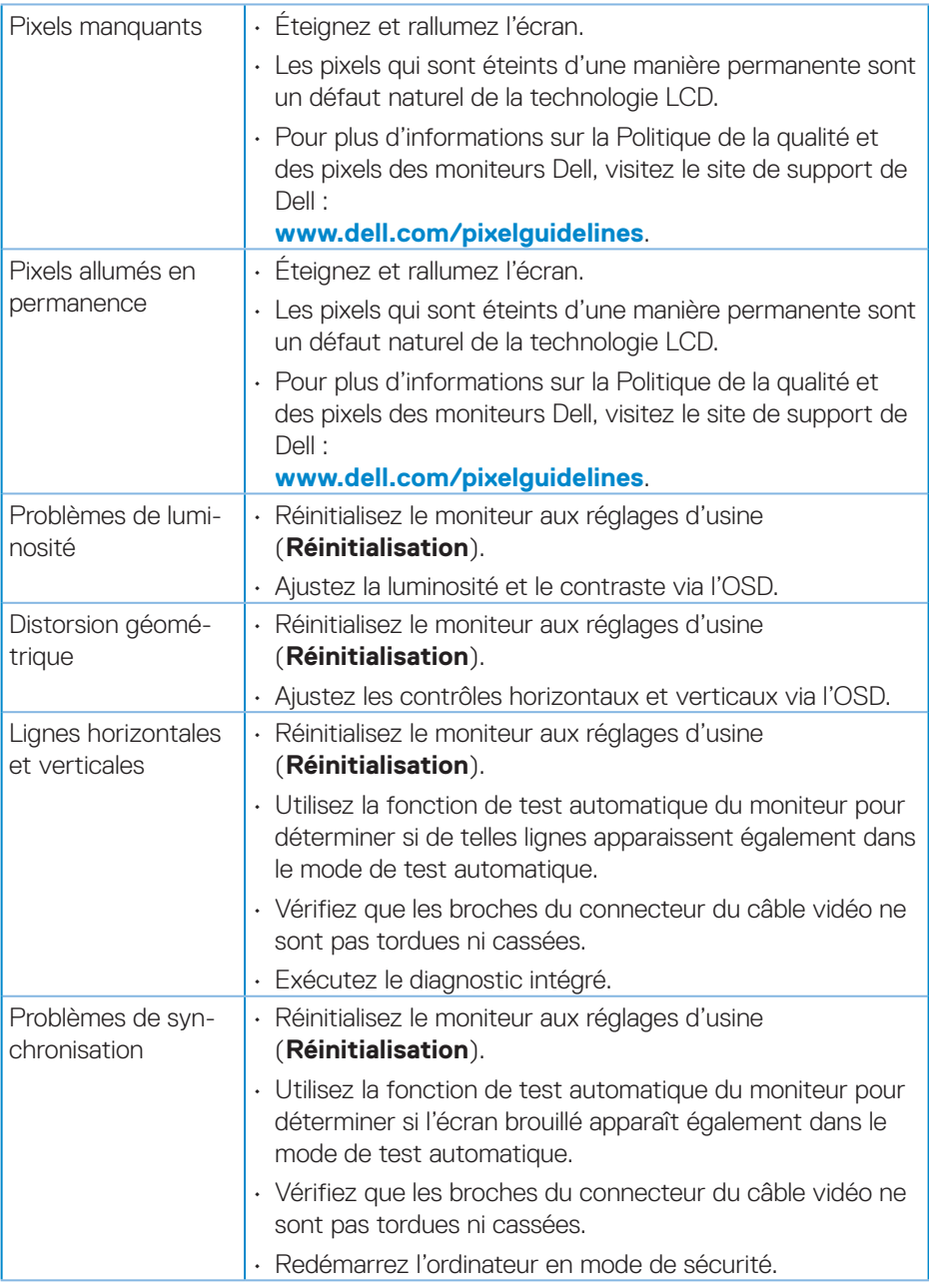

 $(\nabla)$
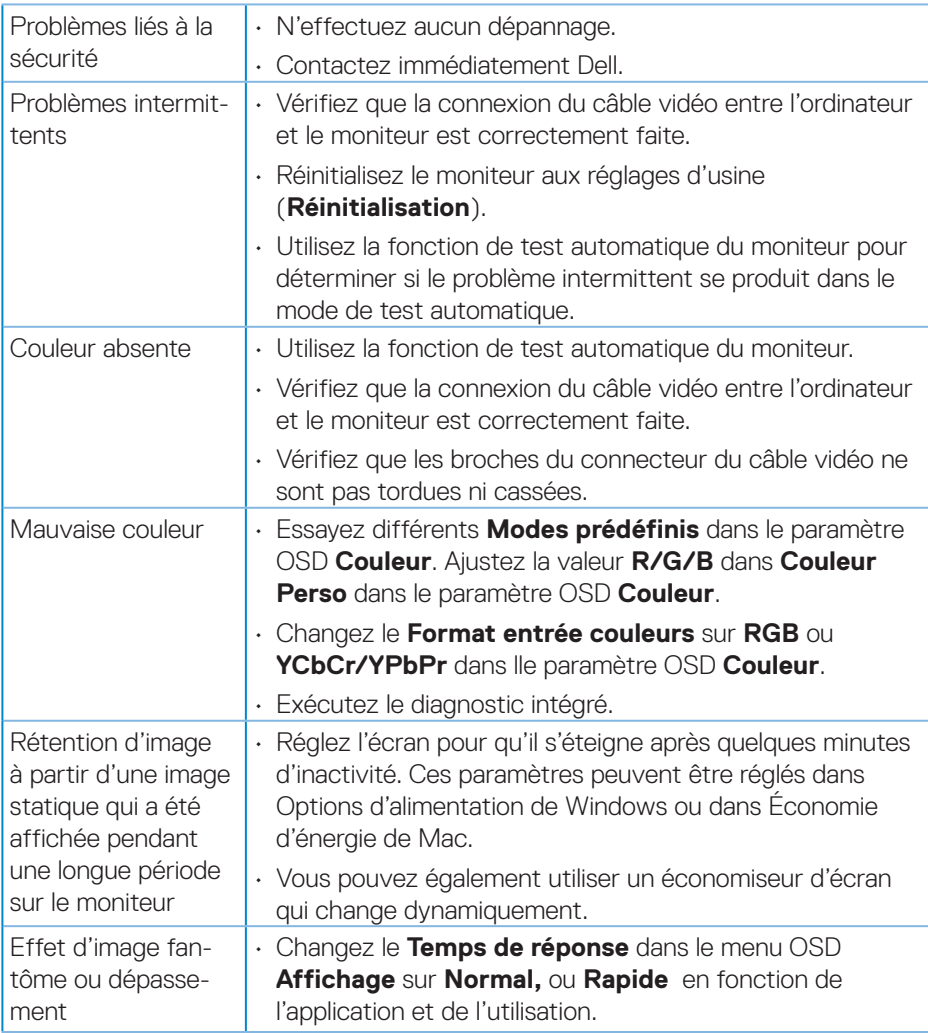

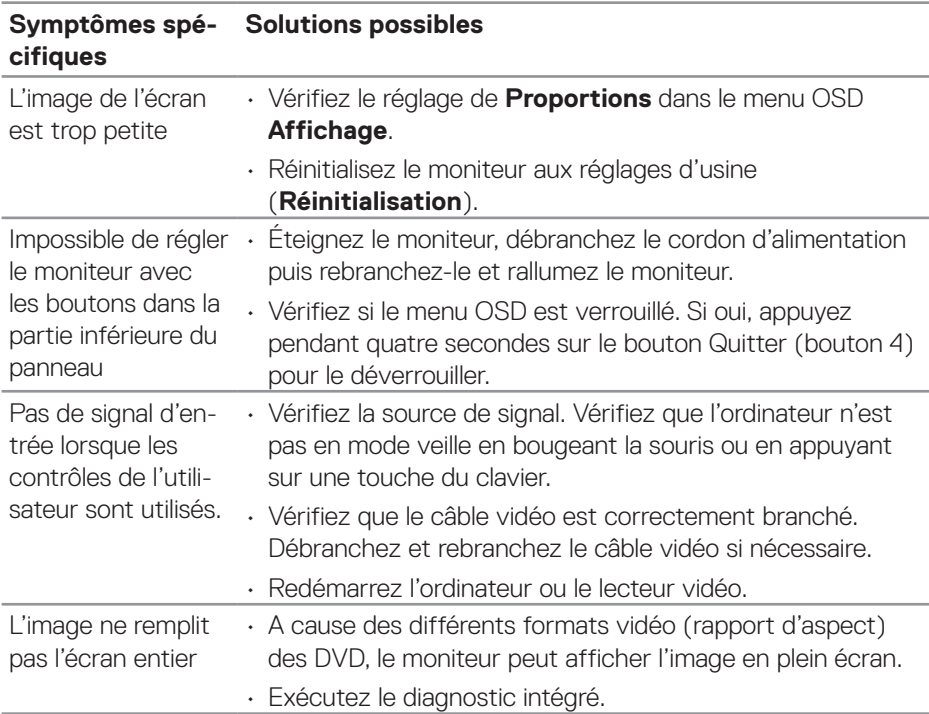

## **Problèmes spécifiques au produit**

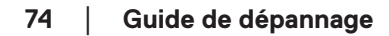

(DELL

# **Annexe**

**MISE EN GARDE : L'utilisation de contrôles, des réglages ou des procédures autres que ceux spécifiés dans la présente documentation risquent de vous exposer à des chocs, des électrocutions et/ou des dangers mécaniques.**

Pour plus d'informations sur les consignes de sécurité, consultez **Informations relatives à la sécurité, à l'environnement et à la réglementation (SERI)**.

### **Règlements de la FCC (États-Unis uniquement) et autres informations réglementaires**

Pour l'avis de la FCC et d'autres informations réglementaires, consultez le site Web de conformité réglementaire sur **[www.dell.com/regulatory\\_compliance](http://www.dell.com/regulatory_compliance)**.

#### **Contacter Dell**

**Pour les clients aux États-Unis, appelez le 800-WWW-DELL (800-999- 3355).**

**REMARQUE : Si vous n'avez pas de connexion Internet active, vous pouvez trouver les informations pour nous contacter sur votre facture d'achat, votre bordereau d'emballage, votre relevé ou le catalogue des produits Dell.**

**Dell offre plusieurs options de services et d'assistance téléphonique et en ligne. Leur disponibilité est différente suivant les pays et les produits, et certains services peuvent ne pas vous être offerts dans votre région.**

• Assistance technique en ligne — **www.dell.com/support/monitors**

• Contacter Dell — **www.dell.com/contactdell**

#### **Base de données des produits de l'UE pour l'étiquetage énergétique et la fiche d'information sur le produit**

E2722H : **https://eprel.ec.europa.eu/qr/718568**

E2722HS : **https://eprel.ec.europa.eu/qr/718569**

DØLI